# HP StorageWorks Command View XP installation guide

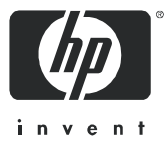

#### **Legal and notice information**

© Copyright 1999–2006 Hewlett-Packard Development Company, L.P.

Hewlett-Packard Company makes no warranty of any kind with regard to this material, including, but not limited to, the implied warranties of merchantability and fitness for a particular purpose. Hewlett-Packard shall not be liable for errors contained herein or for incidental or consequential damages in connection with the furnishing, performance, or use of this material.

This document contains proprietary information, which is protected by copyright. No part of this document may be photocopied, reproduced, or translated into another language without the prior written consent of Hewlett-Packard. The information is provided "as is" without warranty of any kind and is subject to change without notice. The only warranties for HP products and services are set forth in the express warranty statements accompanying such products and services. Nothing herein should be construed as constituting an additional warranty. HP shall not be liable for technical or editorial errors or omissions contained herein.

Java™ is a U.S. trademark of Sun Microsystems, Inc.

Microsoft®, Windows®, and Windows NT® are U.S. registered trademarks of Microsoft Corporation.

Oracle® is a registered U.S. trademark of Oracle Corporation, Redwood City, California.

UNIX® is a registered trademark of The Open Group.

<span id="page-1-0"></span>Command View XP installation guide

## **Contents**

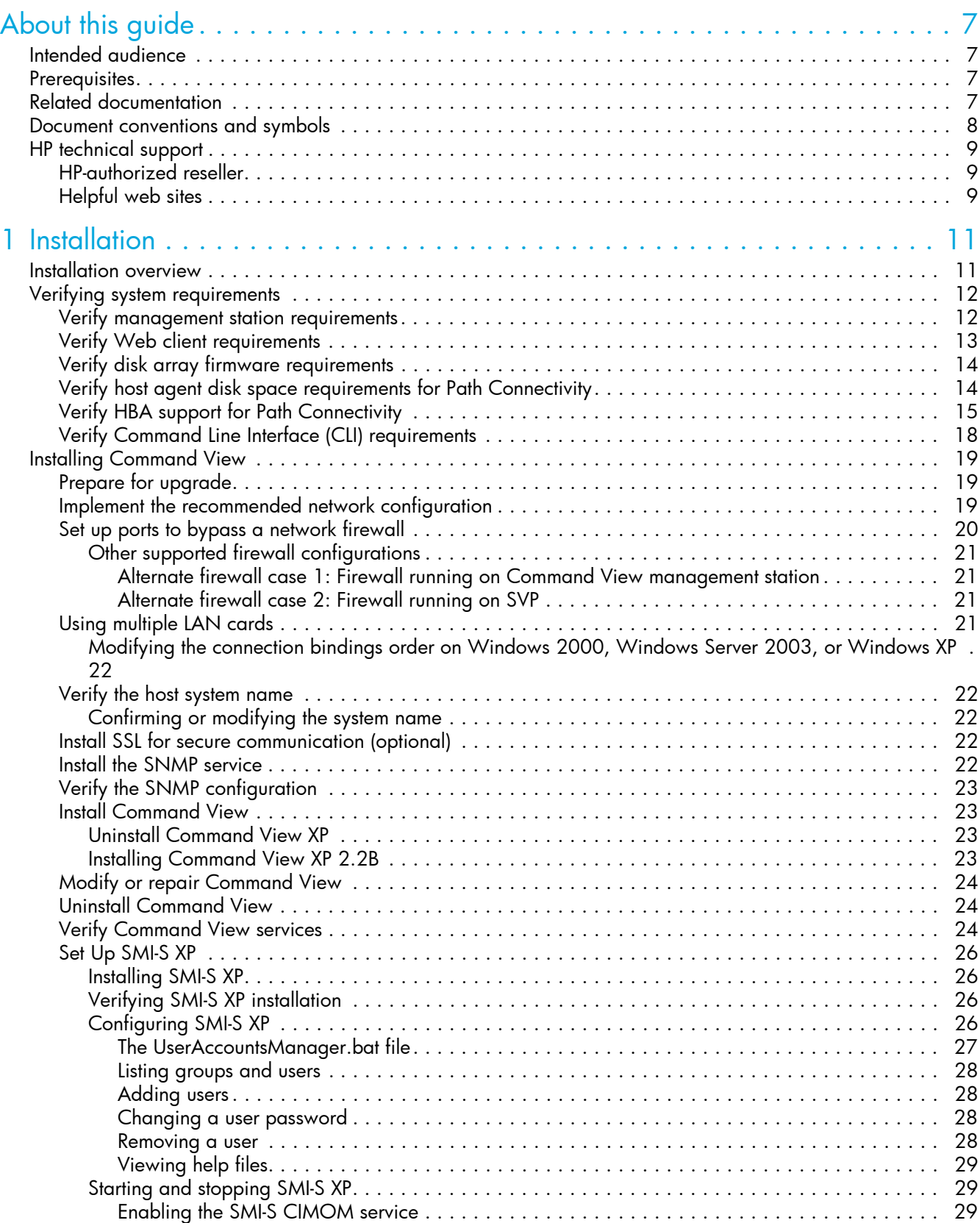

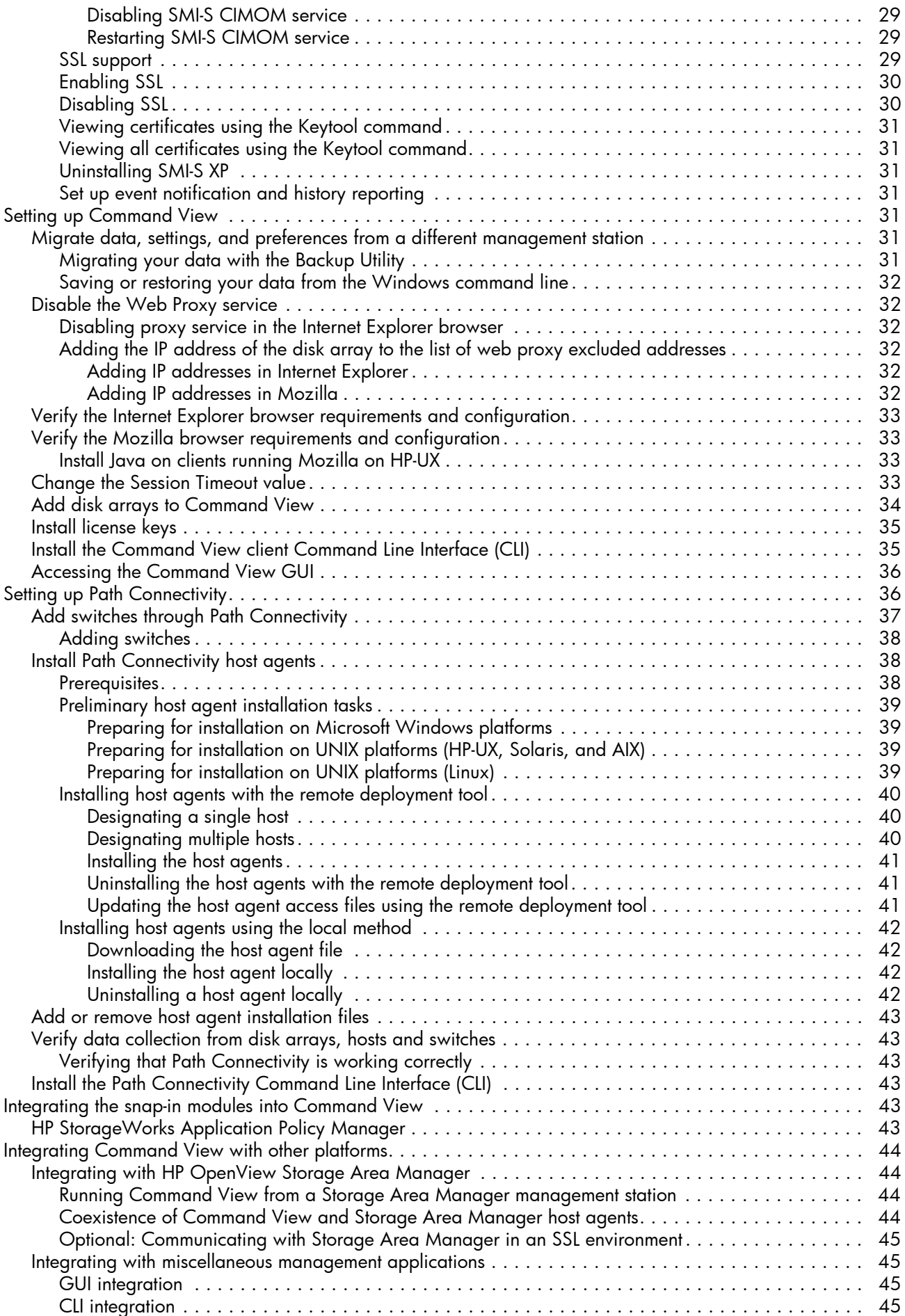

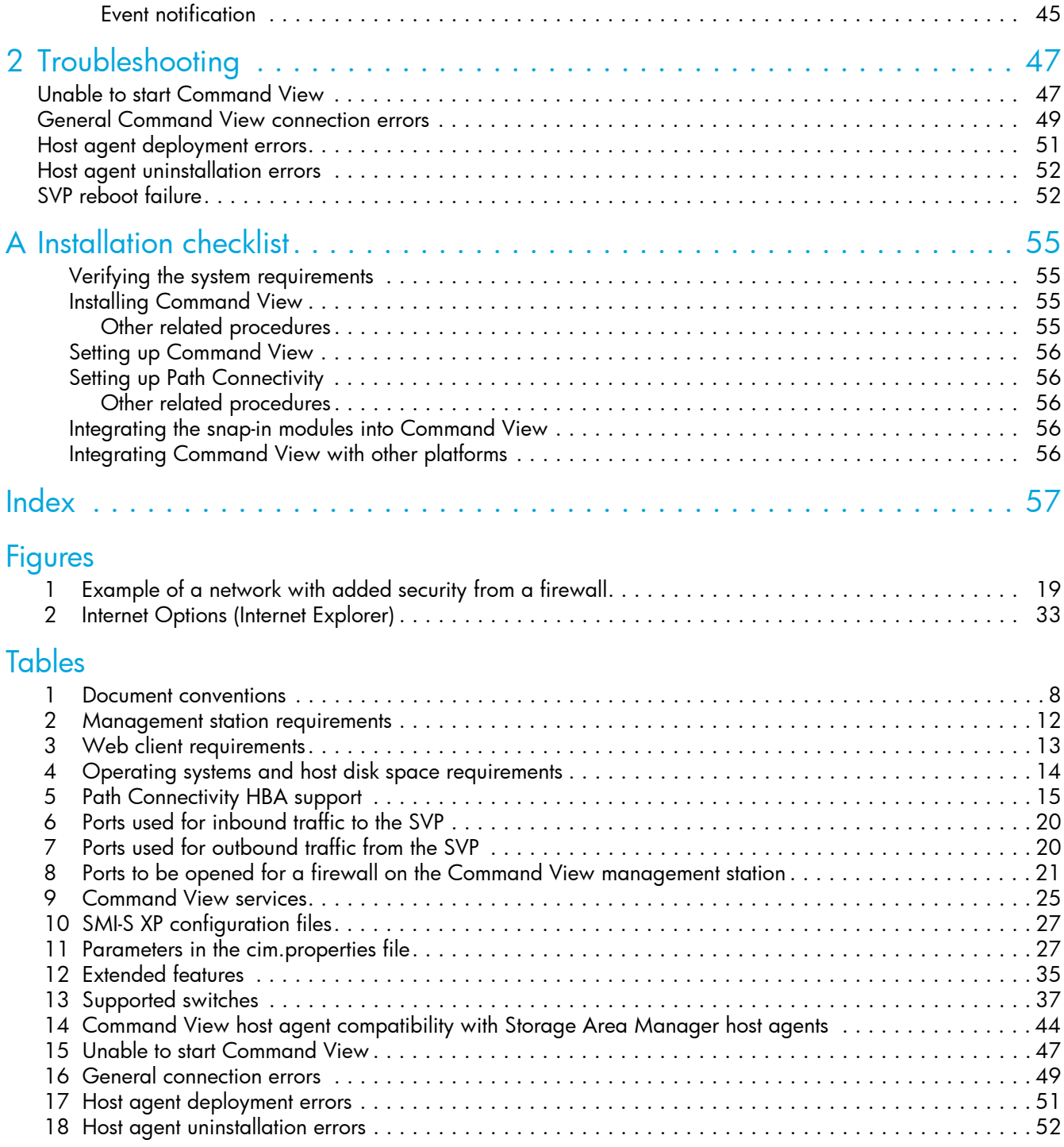

# <span id="page-6-0"></span>About this guide

This guide provides information about:

- **•** Installing Command View XP, Path Connectivity, SMI-S XP, and the snap-in modules
- **•** Setting up the XP disk arrays
- **•** Integrating Command View XP with other platforms

## <span id="page-6-4"></span><span id="page-6-1"></span>Intended audience

This guide is intended for customers and HP authorized service providers who are experienced with the following:

- **•** Disk array hardware and software
- **•** Storage systems

## <span id="page-6-5"></span><span id="page-6-2"></span>**Prerequisites**

Prerequisites for installing this product include:

- **•** Reading through the installation guide
- **•** Meeting all the minimum installation requirements
- Reviewing the readme.txt file on the CD for any last-minute announcements

## <span id="page-6-6"></span><span id="page-6-3"></span>Related documentation

In addition to this guide, please refer to other documents for this product:

- **•** *HP StorageWorks Command View XP Path Connectivity user guide*
- **•** *HP StorageWorks Command View XP Path Connectivity Command Line Interface (CLI) reference guide*
- **•** *HP StorageWorks Command View XP for XP Disk Arrays user guide*
- **•***HP StorageWorks Command View XP Command Line Interface (CLI) reference guide*
- **•***HP StorageWorks Performance Control Export Tool reference guide*
- **•** Command View XP and Path Connectivity online help, which is located on the product CD

<span id="page-6-7"></span>These and other HP documents can be found on the HP web site: [http://www.hp.com/support/](http://www.docs.hp.com).

## <span id="page-7-2"></span><span id="page-7-0"></span>Document conventions and symbols

<span id="page-7-1"></span>**Table 1** Document conventions

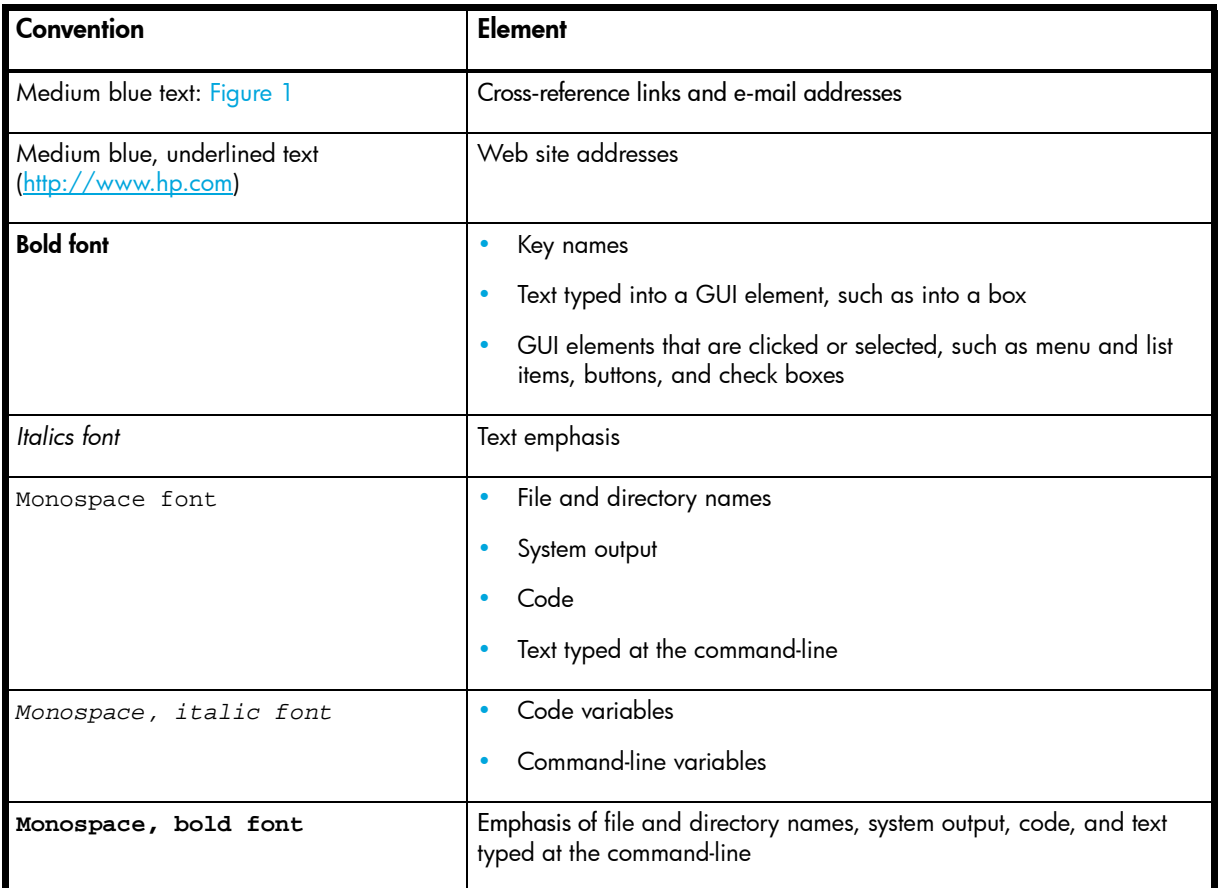

**CAUTION:** Indicates that failure to follow directions could result in damage to equipment or data.

**IMPORTANT:** Provides clarifying information or specific instructions.

 $\frac{1}{2}$ **NOTE:** Provides additional information.

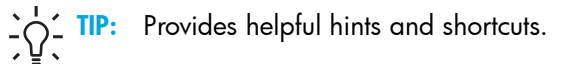

**!**

## <span id="page-8-4"></span><span id="page-8-0"></span>HP technical support

Telephone numbers for worldwide technical support are listed on the HP web site: [http://www.hp.com/support/.](http://www.hp.com/support/)

Collect the following information before calling:

- **•** Technical support registration number (if applicable)
- **•** Product serial numbers
- **•** Product model names and numbers
- **•** Applicable error messages
- **•** Operating system type and revision level
- **•** Detailed, specific questions

For continuous quality improvement, calls may be recorded or monitored.

<span id="page-8-6"></span>HP strongly recommends that customers sign up online using the Subscriber's choice web site at [http://www.hp.com/go/e-updates.](http://www.hp.com/go/e-updates)

- **•** Subscribing to this service provides you with email updates on the latest product enhancements, newest versions of drivers, and firmware documentation updates as well as instant access to numerous other product resources.
- **•** After signing-up, you can quickly locate your products by selecting **Business support** and then **Storage** under Product Category.

### <span id="page-8-3"></span><span id="page-8-1"></span>HP-authorized reseller

For the name of your nearest HP-authorized reseller:

- **•** In the United States, call 1-800-345-1518
- **•** Elsewhere, visit<http://www.hp.com>and click **Contact HP** to find locations and telephone numbers

### <span id="page-8-2"></span>Helpful web sites

For additional product information, see the following web sites:

- **•** http://www.hp.com
- <span id="page-8-5"></span>**•** http://www.hp.com/go/storage
- **•** http://www.hp.com/support/

# <span id="page-10-2"></span><span id="page-10-0"></span>1 Installation

<span id="page-10-3"></span>HP StorageWorks Command View XP is a disk array management platform for HP StorageWorks XP48/XP512/XP128/XP1024/XP10000/XP12000 disk arrays. This guide describes how to install Command View.

In addition to disk array management functions, Command View includes Path Connectivity functionality. Path Connectivity diagnoses and reports the status of connections between disk arrays and hosts that consume disk array storage space.

Both Command View and Path Connectivity have graphical user interfaces and command line interfaces.

Additional software (known as snap-in modules) can be purchased to expand Command View functions. This includes HP StorageWorks Performance Advisor XP and HP StorageWorks Application Policy Manager.

Information about the integration of Command View with other management platforms such as HP OpenView is included in this installation guide.

This chapter contains detailed descriptions of the installation procedures listed in ["Installation checklist" on](#page-54-4)  [page 55](#page-54-4).

## <span id="page-10-1"></span>Installation overview

Installing Command View involves the following tasks:

- Verifying that you have met or exceeded the requirements for the management station, any clients, disk array firmware, host agent disk space, host bus adapters (HBAs), and CLI
- **•** Installing Command View on the management station
- **•** Setting up Command View
- **•** Setting up Path Connectivity (optional)
- **•** Integrating snap-in modules into Command View, if needed
- **•** Integrating Command View with other platforms, if needed

## <span id="page-11-3"></span><span id="page-11-0"></span>Verifying system requirements

**NOTE:** Refer to the readme.txt file on the Command View CD for the most current requirements and any last-minute announcements.

## <span id="page-11-1"></span>Verify management station requirements

<span id="page-11-4"></span>The management station is the Windows-based host on which Command View is installed. Make sure the workstation that serves as the Command View management station meets the minimum requirements.

| Item                         | Requirement                                                                                                    | <b>Pertinent information</b>                                                                                                    |
|------------------------------|----------------------------------------------------------------------------------------------------|----------------------------------------------------------------------------------------------------|
| Processor (CPU) <sup>1</sup> | 800 MHz Pentium III PC <sup>2</sup>                                                                                                    | 2 GHz or greater recommended                                                                                                    |
| <b>Operating System</b>      | $\bullet$<br>Windows XP Professional (Service<br>Pack 2)<br>Windows Server 2003 Enterprise<br>or Standard edition (32-bit only)<br>Windows 2000 (Service Pack 4)<br>$\bullet$<br>workstation or server |                                                                                                    |
| Memory (RAM)                 | 1 GB minimum                                                                                                    |                                                                                                    |
| Free Disk Space              | 2.5 GB free disk space (FAT or<br>$\bullet$<br>NTFS) minimum for Command<br>View XP<br>30 GB or more of free disk space<br>is recommended                                                              | For security reasons, HP recommends<br>using NTFS.<br>If you plan to integrate other<br>applications such as HP StorageWorks<br>Performance Advisor XP, additional<br>disk space will be required. Refer to<br>the application's documentation for<br>disk space requirements. |
| <b>VGA</b> monitor           | 256 colors or better                                                                                                    |                                                                                                    |
| <b>Ethernet LAN Card</b>     | At least one                                                                                                    | If you have multiple LAN cards<br>installed in the Command View<br>management station, see "Other<br>supported firewall configurations" on<br>page 21 for important configuration<br>information.                                                                              |
| <b>IP Address</b>            | Use a static IP address                                                                                                    | Do not use a dynamic IP address.                                                                                                    |

<span id="page-11-2"></span>**Table 2** Management station requirements

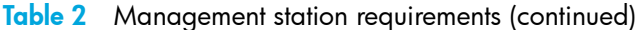

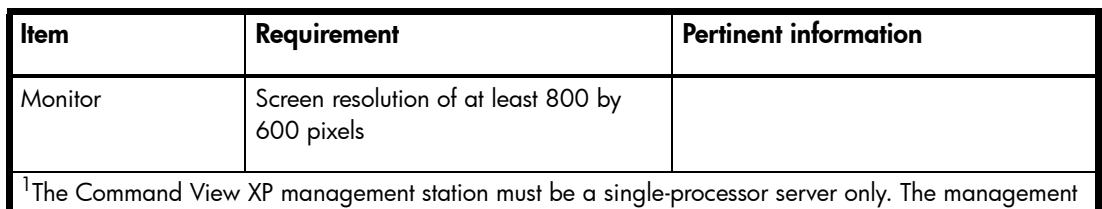

station is not supported on multi-processor servers.

 $2$  These values assume that you are using the array management GUI only and you are only monitoring a few hosts by Path Connectivity. HP strongly recommends at least a 2 GHz processor and 2 GB RAM if you are running multiple snap-in applications on the same system or if you are using the SMI-S component. For optimal performance, do not run Command View XP and its snap-in applications with other CPU-intensive applications. For example, the HP OpenView Storage Area Manager management server should not run on the same system as the Command View XP management server.

## <span id="page-12-0"></span>Verify Web client requirements

<span id="page-12-3"></span>The Web client is any computer used to access Command View through a Web browser. Make sure any computer used as a Web client uses the supported operating system, Web browser, and Java software.

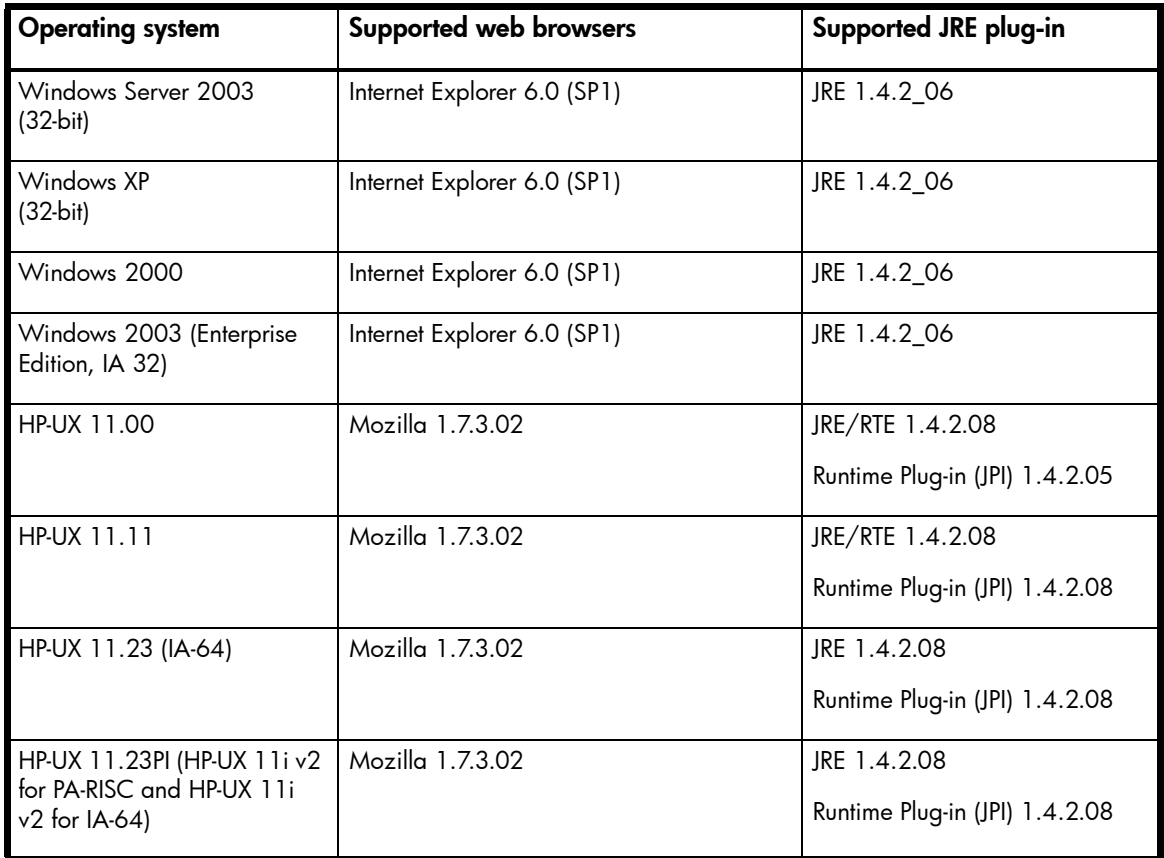

<span id="page-12-2"></span><span id="page-12-1"></span>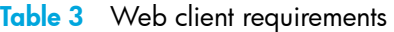

The supported JRE for Windows is available for download on the Command View CD.

If you would prefer to download the JRE for Windows from the Web, go to: <http://java.sun.com/products/archive/j2se/1.4.2/index.html>.

To download the supported JRE/RTE and JPI that have been certified for HP-UX, go to: <http://www.hp.com/products1/unix/java/>.

**NOTE:** If you install an earlier version of the JRE after installing the supported version, do not set the |∌ client browser to use the older JRE. Choosing the older JRE as the default JRE may cause Command View to work incorrectly.

<span id="page-13-4"></span>In addition to these requirements, review the browser configuration requirements. For Internet Explorer, see ["Verify the Internet Explorer browser requirements and configuration" on page 33](#page-32-0). For Mozilla, see ["Verify the Mozilla browser requirements and configuration" on page 33.](#page-32-1)

## <span id="page-13-0"></span>Verify disk array firmware requirements

<span id="page-13-5"></span>Command View requires that the managed disk arrays have certain minimum firmware levels. Refer to the *HP StorageWorks Command View XP Readme* for more information.

## <span id="page-13-3"></span><span id="page-13-1"></span>Verify host agent disk space requirements for Path Connectivity

If you plan to use Path Connectivity, verify that the host agent operating system and disk space requirements are met for each host.

Path Connectivity host agents run on various hosts in your SAN that consume disk space. They are responsible for collecting data-to-LDEV mapping and host HBA information. [Table 4](#page-13-2) shows which operating systems are supported and the host disk space requirements for that operating system.

| <b>Operating system</b>                                                         | Disk space                                                                  |
|---------------------------------------------------------------------------------|-----------------------------------------------------------------------------|
| Windows 2000 (Service Pack 4)<br>Windows Server 2003 Enterprise Edition (IA 32) | 120 MB                                                                      |
| Windows Server 2003 Enterprise/DataCenter Edition<br>(IA 64)                    | 200 MB                                                                      |
| HP-UX 11.00<br>HP-UX 11.11                                                      | <b>Total: 224 MB</b><br>/opt: 113 MB<br>/etc: 1 MB<br>/var: 110 MB          |
| HP-UX 11.23 (IA-64)                                                             | <b>Total: 322 MB</b><br>/opt: 251 MB<br>/etc: $1 \text{ MB}$<br>/var: 70 MB |
| HP-UX 11.23PI<br>(HP-UX 11i v2 for PA-RISC and HP-UX 11i v2 for IA-64)          | Total: 322 MB<br>/opt: 251 MB<br>/etc: $1 MB$<br>/var: 70 MB                |
| Solaris 8<br>Solaris 9                                                          | <b>Total: 132 MB</b><br>/opt: 65 MB<br>/etc: 1 MB<br>/var: 66 MB            |

<span id="page-13-2"></span>**Table 4** Operating systems and host disk space requirements

**Table 4** Operating systems and host disk space requirements (continued)

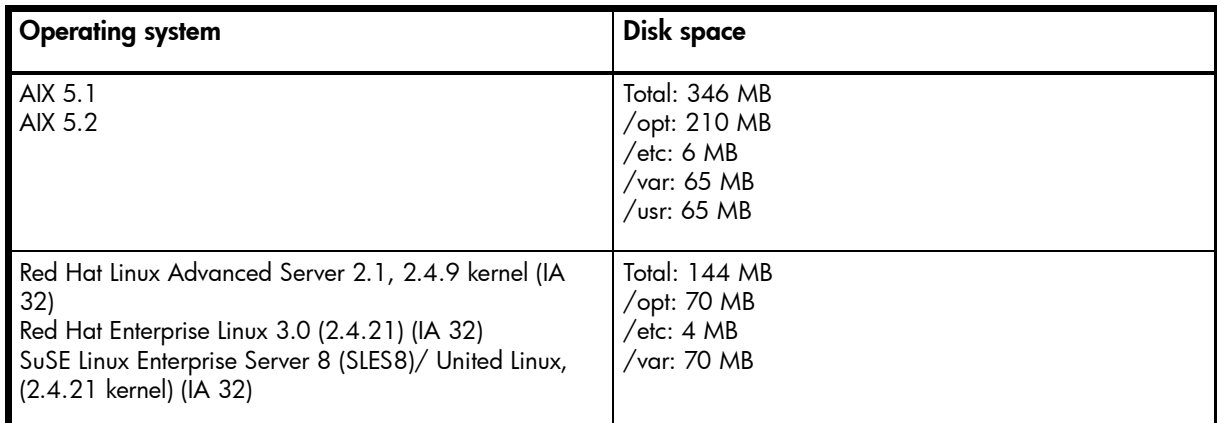

On UNIX systems, the tmp directory is used during the Path Connectivity host agent deployment process. If your tmp directory does not have sufficient space for the installation, use your Volume Management System (for example, Online JFS or Veritas) to extend the available disk space in the tmp directory. Failure to ensure that the tmp directory can accommodate the space requirements in [Table 4](#page-13-2) may cause an installation failure.

## <span id="page-14-2"></span><span id="page-14-0"></span>Verify HBA support for Path Connectivity

If you plan to use Path Connectivity, verify that your HBA(s) are supported.

The following table lists HBAs that HP has verified to work properly with Path Connectivity. Fibre Channel connectivity to XP disk arrays using these HBAs is subject to disk array firmware compatibility. Please consult your HP support representative for further questions.

For Path Connectivity to collect all necessary information about the HBA, you should install the HBA SNIA library provided by the HBA driver vendor.

| <b>OS</b>   | <b>HBA</b> model           | <b>HBA</b> driver | <b>HBA</b> vendor |
|-------------|----------------------------|-------------------|-------------------|
| HP-UX 11.00 | A6795A<br>A6685A<br>A5158A | B.11.00.10        | HP                |
| HP-UX 11.11 | A6826A<br>A9782A<br>A9784  | B.11.11.02        | HP                |
|             | A5158A<br>A6685A<br>A6795A | B.11.11.09        | HP                |
| HP-UX 11.23 | A6826A<br>A6795A           | B.11.23.01        | HP                |

<span id="page-14-1"></span>**Table 5** Path Connectivity HBA support

| <b>OS</b>                                                                                               | <b>HBA</b> model                                 | <b>HBA</b> driver                                                                                                    | <b>HBA</b> vendor |
|----------------------------------------------------------------------------------------------------|--------------------------------------------------|----------------------------------------------------------------------------------------------------|-------------------|
| Windows 2000                                                                                            | LP8000 (HP 176479-B21)<br><b>LP952L</b>          | 5-4.82a4 (SNIA 1.8),<br>5-5.00a10-1 (SNIA 1.12.2.0),<br>5-2.13a4 (SNIA1.8),<br>5-2.20a12-2 (SNIA 1.12.2.0)<br>5-5.10a9(2.0.4.0)<br>5-2.22a891.40 | Emulex            |
|                                                                                                    | D8602B (HP Netserver only)                       | 2.0.25.44                                                                                                    | HP                |
|                                                                                                    | <b>KGPSA-CB</b><br>FCA2101<br><b>FCA2355</b>     | 5-4.82a14 (SNIA 1.6),<br>5-4.82a16 (SNIA 1.6)                                                                                                    | HP.               |
|                                                                                                    | FCA2408,<br>FCA2404/FCA2404DC                    | 5-4.82a16 (SNIA 1.6)<br>5-5.10a9                                                                                                    | HP.               |
|                                                                                                    | FC2214/FCA2214DC,<br>FC Mezzanine Card for BL20P | 5-8.2.0.73 (SNIA 1.27.15.0)<br>8.2.0.73(1.27.15.0)<br>9.0.0.13<br>$5-5.10q9$                                                                     | HP                |
|                                                                                                    | <b>QLA2200F</b><br><b>QLA2300F</b>               | 8.1.5.12 (SNIA 1.27.06)<br>8.1.5.15(1.27.13                                                                                                    | Qlogic            |
|                                                                                                    | QLA2310F<br>QLA2340                              | 8.2.0.10 (SNIA 1.27.12),<br>8.2.2.10 (SNIA 1.27.15)                                                                                              | Qlogic            |
| <b>Windows Server</b><br>2003 (32-bit)<br><b>Windows Server</b><br>2003 (Enterprise<br>Edition, 64-bit) | LP9002<br>LP9002DC<br>LP952                      | 5.2-22a8 (SNIA 1.4)<br>5-5.00a10-1(1.12.2.0)<br>5-5.10a9(2.0.4.0)<br>5-2.20a12-2(1.12)                                                           | Emulex            |
|                                                                                                    | LP1050<br>LP1050DC                               | 5.5.10a9 (SNIA 2.0.4.0)                                                                                                    | Emulex            |
|                                                                                                    | FCA2101<br><b>FCA2355</b>                        | 5-4.82a16 (SNIA 1.6) (32 bit)<br>$5-5.10q9$                                                                                                    | HP                |
|                                                                                                    | FCA2408,<br><b>FCA2404</b>                       | 5-4.82a16 (SNIA 1.6) (32-bit)                                                                                                    | HP                |
|                                                                                                    | FC2214/FCA2214DC,<br>FC Mezzanine Card for BL20P | 5-8.2.0.73 (SNIA 1.27.15.0)<br>$(32-bit)$<br>8.2.0.73 (SNIA 1.27.15.0) (32-bit)<br>9.0.0.13<br>8.2.0.73(1.27.15.0)"                              | HP                |
|                                                                                                    | FCA2214/FCA2214DC                                | 8.2.0.13 (SNIA 1.27.15.0)                                                                                                    | HP                |
|                                                                                                    | LP982 (2 GB)                                     | 6.5.00a11-1 (SNIA 1.5.20)<br>$(64-bit)$                                                                                                    | Emulex            |
|                                                                                                    | A7298A<br>AB232A                                 | 6.5.00a11-1 (SNIA 1.5.20)<br>$(64-bit)$                                                                                                    | HP                |

Table 5 Path Connectivity HBA support (continued)

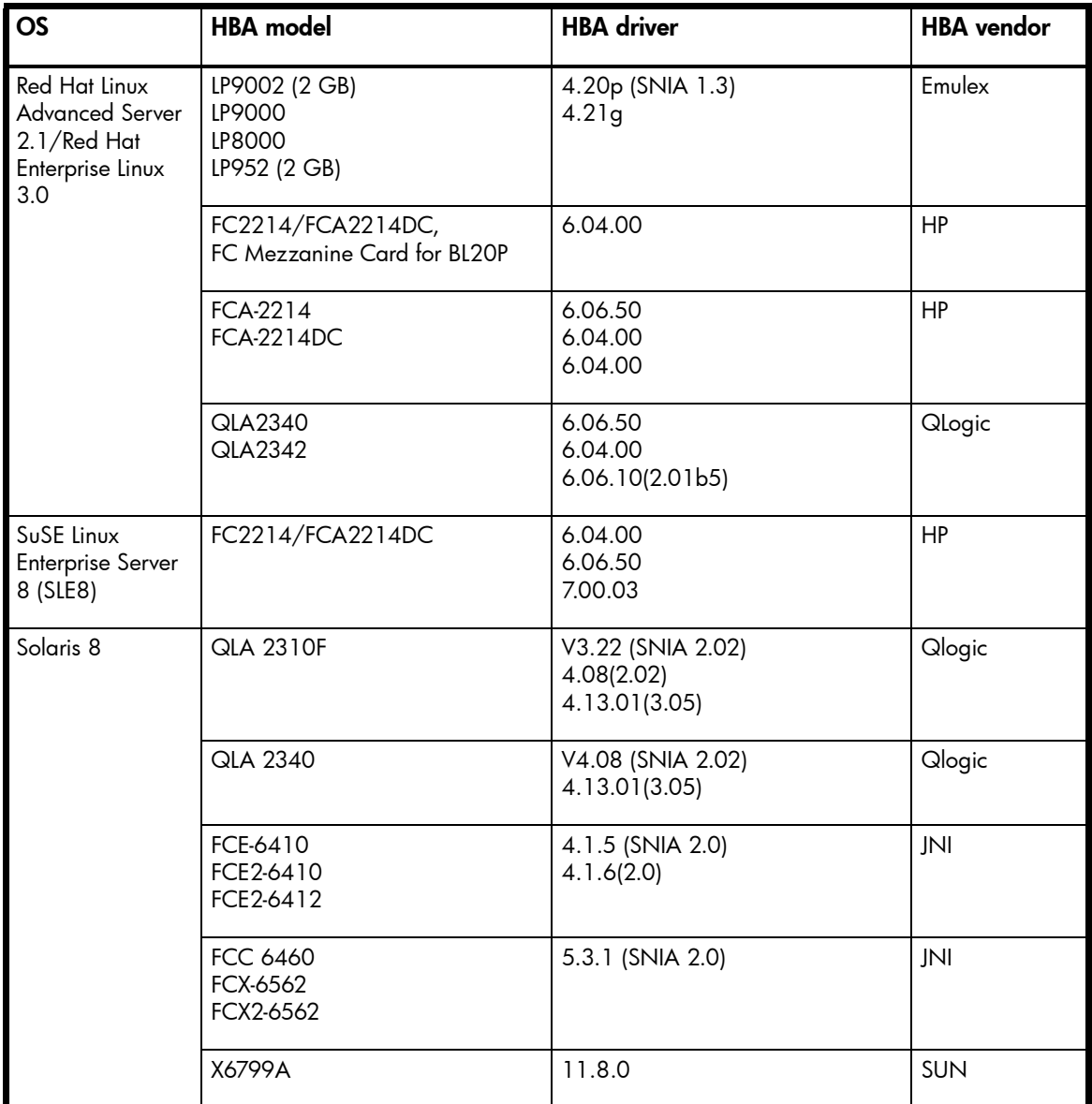

Table 5 Path Connectivity HBA support (continued)

| <b>OS</b> | <b>HBA</b> model                                                                                                  | <b>HBA</b> driver                                            | <b>HBA</b> vendor |
|-----------|----------------------------------------------------------------------------------------------------|--------------------------------------------------------------|-------------------|
| Solaris 9 | LP9002L<br>LP9802DC                                                                                               | 5.01e-1 (SNIA 1.6a)                                          | Emulex            |
|           | FCE-6410<br>FCE2-6410<br>FCE2-6412                                                                                | 4.1.3 (SNIA 2.0),<br>4.1.5 (SNIA 2.0)                        | <b>JNI</b>        |
|           | FCI-1063<br>FC64-1063                                                                                             | 2.5.18 (w/ SNIA 1.0 lib)                                     | <b>JNI</b>        |
|           | FCE-1063<br>FCE2-1063                                                                                             | 4.1.3 (w/ SNIA 2.0 lib)                                      | <b>JNI</b>        |
|           | FCE-1473                                                                                                    | 5.1.1 (w/ SNIA 2.0 lib)                                      | <b>JNI</b>        |
|           | FCE-6460 (2 GB)<br>FCE2-6560 (2 GB)<br>FCX-6562 (2 GB)<br>FCX2-6562 (2 GB)<br>FCC-6460 (2 GB)<br>FCC2-6560 (2 GB) | 5.1.1 (SNIA 2.0),<br>5.2.1 (SNIA 2.0),<br>5.3.0.1 (SNIA 2.0) | <b>JNI</b>        |
|           | QLA2340<br><b>QLA2342</b>                                                                                         | 4.08 (SNIA 2.02)<br>4.13.01(3.05)                            | Qlogic            |
|           | X6799A<br>X6767A                                                                                                  | 11.8.0                                                       | Sun               |
| AIX 5.1   | <b>IBM 6228</b>                                                                                                   | V5.1.0.15<br>5.1.0.35<br>5.2.0.10                            | <b>IBM</b>        |
| AIX 5.2   | <b>IBM 6228</b>                                                                                                   | V5.2.0.10                                                    | <b>IBM</b>        |
|           | <b>IBM 6239</b>                                                                                                   | V5.2.0.10                                                    | <b>IBM</b>        |

**Table 5** Path Connectivity HBA support (continued)

## <span id="page-17-1"></span><span id="page-17-0"></span>Verify Command Line Interface (CLI) requirements

If you are installing the Command View Command Line Interface (CLI) and/or Path Connectivity Command Line Interface (CLI), verify the minimum requirements are met:

- **•** The CLI client version of Command View must be the same as the version installed on the Command View management station.
- **•** Be sure that JRE 1.4.2\_06 (Windows) or JRE/RTE 1.4.2.08 (HP-UX) is installed on the client platform (the system from which you run the CLI). Other operating systems or JRE versions are not supported.
- **•** The CLI client platform must have network connectivity to the Command View management station.
- **•** To run the CLI from a telnet session using a command prompt window, use a command prompt window that supports the X Windows function, such as Reflection X, or use the command line login method, such as e2ecli -p user/user.

## <span id="page-18-0"></span>Installing Command View

## <span id="page-18-1"></span>Prepare for upgrade

<span id="page-18-5"></span>If you are upgrading from a previous version of Command View XP, consider the following before installing the new version:

- **•** Command View XP 2.2B does not support the XP256 disk array except as external storage.
- **•** Command View XP 2.2B does not support XP1024 and XP128 disk arrays with firmware version 21.09.XX or lower or early versions of 21.10.XX. Refer to the *HP StorageWorks Command View XP Readme* document for the required firmware version.
- **•** A specific disk array cannot be managed by multiple Command View XP management servers. For example, a specific array can not appear in the list of actively managed arrays of two different management servers.
- **•** Before installing Command View XP 2.2B on the management server, uninstall all host agents using the version of Command View XP currently installed.
- **•** If you have Command View XP 1.8.X or lower installed on your management server, use the Windows Add/Remove Programs utility to uninstall the current version of Command View XP, before installing Command View XP 2.2B on the management server.
- **•** All user-entered data (for example, array lists, users, passwords, and user-entered Path Connectivity information) will be retained when you upgrade from Command View XP 2.0/2.1 to Command View XP 2.2B.

### <span id="page-18-4"></span><span id="page-18-2"></span>Implement the recommended network configuration

For enhanced security, HP recommends using a network firewall to isolate the Service Processor (SVP) from the rest of the corporate intranet. To implement this:

- **•** Install a firewall using a router or firewall software on a separate workstation with two LAN cards, one LAN card for a separate network to the SVP and the other for connecting to the intranet (see [Figure 1](#page-18-3)).
- **•** If you are using firewall software, consider installing antivirus software on the same machine.
- **•** The firewall needs to allow only the ports mentioned in ["Set up ports to bypass a network firewall" on](#page-19-0)  [page 20.](#page-19-0)

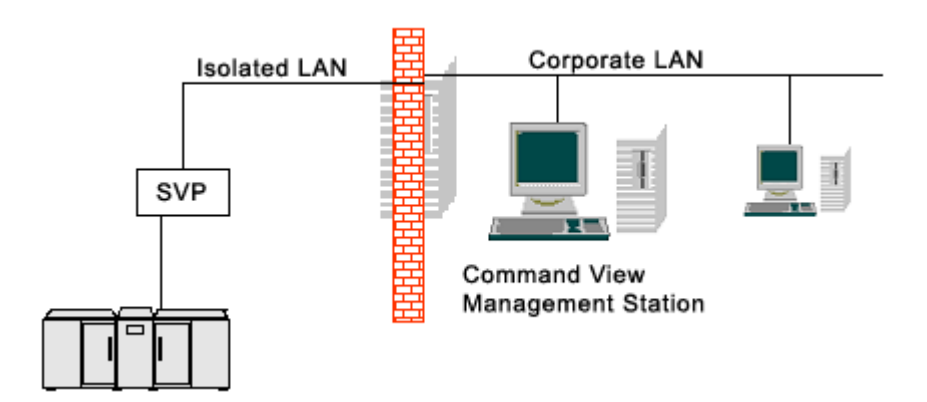

<span id="page-18-3"></span>**Figure 1** Example of a network with added security from a firewall

## <span id="page-19-3"></span><span id="page-19-0"></span>Set up ports to bypass a network firewall

<span id="page-19-4"></span>When placing XP disk arrays behind a firewall, you must open certain ports to enable access by the Command View management station and clients.

**NOTE:** For the XP128/XP1024/XP10000/XP12000, Command View array management web clients communicate directly with the array. Therefore, access through the firewall is needed for each XP128/XP1024/XP10000/XP12000 web client.

To support Command View access through a firewall, assuming that all inbound and outbound traffic is blocked by default, you must allow access to the ports listed in [Table 6](#page-19-1) and [Table 7](#page-19-2).

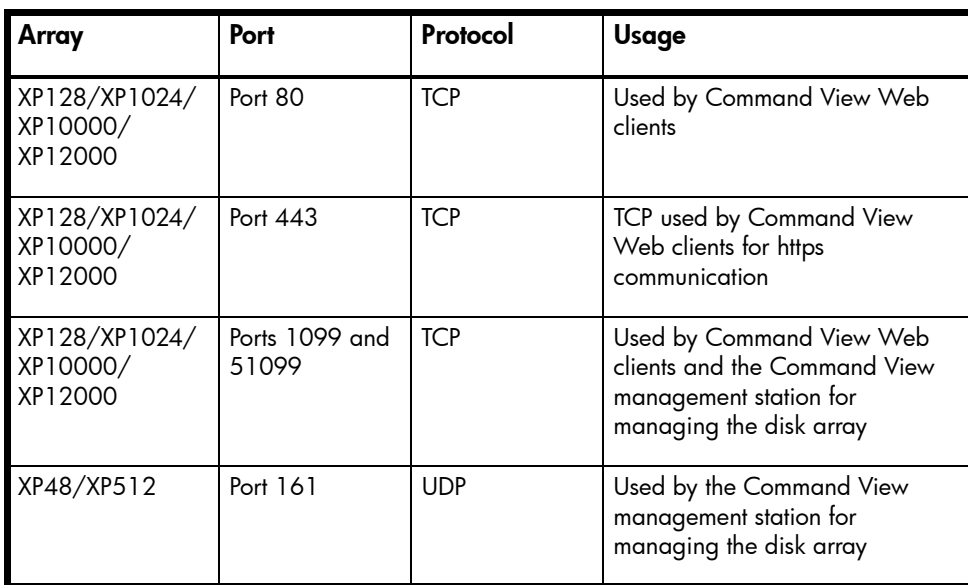

<span id="page-19-1"></span>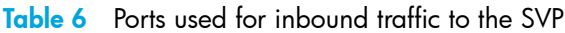

<span id="page-19-2"></span>**Table 7** Ports used for outbound traffic from the SVP

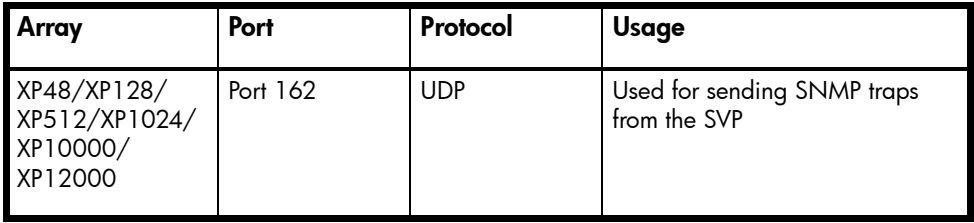

### <span id="page-20-6"></span><span id="page-20-0"></span>Other supported firewall configurations

#### <span id="page-20-5"></span><span id="page-20-1"></span>Alternate firewall case 1: Firewall running on Command View management station

[Table 8](#page-20-4) shows the necessary changes for a firewall running on the Command View management station, assuming that by default it does not restrict outgoing traffic and blocks all inbound traffic.

| Array                                               | Port                 | Protocol   | Usage                                                                                                    |
|-----------------------------------------------------|----------------------|------------|----------------------------------------------------------------------------------------------------|
| XP48/XP128/<br>XP512/XP1024/<br>XP10000/            | Port 80 inbound      | <b>TCP</b> | Used for Command View web<br>and CII clients                                                                                                    |
| XP12000                                             |                      |            | Used for the Command View<br>management station if it is used<br>as a web or CLI client                                                                                                    |
| XP48/XP128/<br>XP512/XP1024/<br>XP10000/<br>XP12000 | Port 443<br>inbound  | <b>TCP</b> | Used for Command View web<br>clients, CLI clients, and the<br>Command View management<br>station if it is used as a web or<br>CII client when the Command<br>View management station is<br>configured for SSL |
| XP48/XP128/<br>XP512/XP1024/<br>XP10000/<br>XP12000 | Port 5988<br>inbound | <b>TCP</b> | Used by SMI-S clients                                                                                                    |
| XP48/XP128/<br>XP512/XP1024/<br>XP10000/<br>XP12000 | Port 5989<br>inbound | <b>TCP</b> | Used by SMI-S clients that use<br>HTTPS/WEBM                                                                                                    |
| XP48/XP128/<br>XP512/XP1024/<br>XP10000/<br>XP12000 | Port 161<br>inbound  | <b>UDP</b> | Used for incoming SNMP traffic<br>from HP Enterprise Integrations<br><b>SNMP</b> clients                                                                                                    |
| XP48/XP128/<br>XP512/XP1024/<br>XP10000/<br>XP12000 | Port 162<br>inbound  | <b>UDP</b> | Used for incoming SNMP traps<br>from the SVP                                                                                                    |

<span id="page-20-4"></span>**Table 8** Ports to be opened for a firewall on the Command View management station

#### <span id="page-20-2"></span>Alternate firewall case 2: Firewall running on SVP

Assuming that all SVP outbound traffic is unrestricted by the SVP's firewall, configure the ports listed in [Table 6](#page-19-1).

### <span id="page-20-3"></span>Using multiple LAN cards

If you have multiple LAN cards installed in the Command View management station, you must:

- **•** Configure the first LAN card to communicate with the hosts and Command View API clients on the SAN.
- **•** Modify the SERVER\_HOST parameter in the APIServer.cfg file to point to the first LAN card. This file is located at <install\_root>\hpss\dm\tomcat\webapps\hpstmgmt\WEB-INF\cvapi\ config.

To set the LAN card as the first network card, modify the bindings order of the network adapters to bind that network card first. To modify the connection bindings order, you must be logged on as a member of the Administrators group.

#### <span id="page-21-0"></span>Modifying the connection bindings order on Windows 2000, Windows Server 2003, or Windows XP

- **1.** Open the Network and Dial-up Connections window by right-clicking the **My Network Places** icon on the desktop and then choosing **Properties**.
- **2.** From the Advanced menu, select **Advanced Settings**.
- **3.** Select the connection you want to move, and then click the up or down arrow to change the order.
- <span id="page-21-10"></span>**4.** Click **OK** to save your changes.

### <span id="page-21-5"></span><span id="page-21-1"></span>Verify the host system name

The host system name should not contain spaces or non-alphanumeric characters.

#### <span id="page-21-2"></span>Confirming or modifying the system name

- **1.** From the Control Panel in Windows, click **System**.
- **2.** Depending on your version of Windows, click the **Network Identification** tab or the **Computer Name** tab to display the system name.
- **3.** To modify the system name, click **Properties** (Windows 2000) or **Change** (Windows Server 2003, Windows XP).
- <span id="page-21-8"></span>**4.** Enter a new system name and click **OK** to save your changes.

### <span id="page-21-6"></span><span id="page-21-3"></span>Install SSL for secure communication (optional)

Command View uses the Apache Web Server, which supports secure communication using SSL. However, some manual configuration is required. The default Command View installation is non-SSL.

Refer to the *Apache Web Server SSL Configuration for Command View Applications* white paper (hpss\_apache\_whitepaper.pdf) for SSL configuration instructions. The file is located in two places:

- **•** The root directory of the Command View installation CD.
- <span id="page-21-9"></span>**•** In Command View, under the **Support > Reference Documents** menu item.

### <span id="page-21-7"></span><span id="page-21-4"></span>Install the SNMP service

If you are integrating Command View with another application that will receive events from Command View through SNMP or if you want Command View to receive traps from the disk arrays so the traps will be displayed in the events history pane, be sure that the SNMP service is installed on the Command View management server.

- **1.** From the Control Panel in Windows, click **Add/Remove Programs > Add/Remove Windows Components.**
- **2.** Select **Management and Monitoring Tools** without selecting the check box.
- **3.** Click **Details** in the lower right corner of the window.
- **4.** Select the **Simple Network Management Protocol** check box.
- **5.** Click **OK**. You may be required to insert the Windows product CD.
- **6.** Click **Next**.
- **7.** Click **Finish**.
- **8.** Verify the SNMP service as described in the next section.

## <span id="page-22-4"></span><span id="page-22-0"></span>Verify the SNMP configuration

- <span id="page-22-7"></span>**1.** From the Control Panel in Windows, click **Administrative Tools > Services > SNMP Services**.
- <span id="page-22-6"></span>**2.** Verify that **SNMP Services** and **SNMP Trap** are displayed in the Network Services list and running.

## <span id="page-22-5"></span><span id="page-22-1"></span>Install Command View

If you have a previous version of Command View XP installed, you must uninstall it prior to installing Command View XP 2.2B. Refer to ["Uninstall Command View XP"](#page-22-2), and then follow the instructions in ["Installing Command View XP 2.2B"](#page-22-3).

If this is a new Command View XP installation, follow the instructions in ["Installing Command View XP](#page-22-3)  [2.2B"](#page-22-3).

**NOTE:** The user performing the installation must have administrative rights on that machine.

#### <span id="page-22-2"></span>Uninstall Command View XP

If you have a previous version of Command View XP installed, you must uninstall it prior to installing Command View XP 2.2B. Refer to the installation guide for the currently installed version of Command View XP for more information on uninstalling the management station.

#### <span id="page-22-3"></span>Installing Command View XP 2.2B

If you have a previous version of Command View XP installed, you must uninstall it prior to installing Command View XP 2.2B. Refer to ["Uninstall Command View XP"](#page-22-2) above.

- **1.** Verify that the system on which you are installing Command View XP meets or exceeds minimum requirements for the management station. Refer to ["Verify management station requirements" on](#page-11-1)  [page 12.](#page-11-1)
- **2.** Insert the Command View CD in the CD drive.
- **3.** The CD browser menu should start automatically. If not, run launch.exe located on the CD.
- **4.** From the CD browser menu, click **Install Command View XP**.

**NOTE:** Some of the links on the CD browser menu will not work until Command View is installed.

- **5.** Click **Continue Install**. A window appears that displays important information for this release of Command View XP.
- **6.** Review the information and click **OK**.
- **7.** Click **Next**.
- **8.** After viewing the System Recommendations dialog box, click **Next**.
- **9.** Select **I accept the terms of the licence agreement** if you agree to its terms, then click **Next**.
- **10.**The installation wizard asks for the management station's DNS name or IP address. If you have multiple LAN cards configured in the management station, enter the IP address of your corporate LAN and click **Next**.
- **11.**In the Setup Type dialog box, click **Next** to accept the **Complete** selection (default).
- **12.**In the Choose Host Agent Platforms dialog box, choose the operating systems that your hosts will be running and click **Next**.
- **13.**Click **Install**.

<span id="page-23-6"></span>**14.**The setup program transfers application files to the destination folder and configures Command View. When complete, click **Finish**.

### <span id="page-23-4"></span><span id="page-23-0"></span>Modify or repair Command View

Use the Modify option to install or uninstall components. Use the Repair option to reinstall Command View.

- **1.** Insert the Command View CD in the CD drive.
- **2.** The CD browser menu should start automatically. If not, run launch.exe located on the CD.
- **3.** From the CD browser menu, click **Install Command View XP**.
- **4.** Click **Continue Install**.
- **5.** Click **Next**.
- **6.** To modify Command View:
	- **a.** Click **Modify** and click **Next**.
	- **b.** Select the components you want to install and clear the components you want removed.
	- **c.** Click **Next**.
	- **d.** Select the operating systems that your hosts are running in the Choose Host Agent Platforms window, and click **Next**.
	- **e.** The setup program transfers and/or removes application files to and from the destination folder, and configures Command View. When complete, click **Finish**.
- **7.** To repair Command View:
	- **a.** Click **Repair** and click **Next**.
	- **b.** The setup program transfers application files to the destination folder and configures Command View. When complete, click **Finish**.

## <span id="page-23-5"></span><span id="page-23-1"></span>Uninstall Command View

<span id="page-23-7"></span>Complete the following instructions only if you need to uninstall Command View.

- **1.** From the Control Panel in Windows, click **Add/Remove Programs**.
- **2.** Select **HP StorageWorks Command View XP**.
- **3.** Click **Change**.
- **4.** Click **Next**.
- **5.** Select **Remove** and click **Next**.
- **6.** Click **Remove**.
- **7.** Click **Finish**. A message appears indicating that uninstallation was successful.
- <span id="page-23-8"></span>**8.** Reboot the management station to ensure the Command View XP services are completely removed.

## <span id="page-23-3"></span><span id="page-23-2"></span>Verify Command View services

Verify that all the necessary Command View services are running. To view the services, from the Control Panel in Windows, click **Administrative Tools > Services**.

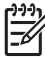

**NOTE:** If you have elected **not** to install the Hpss Apache server (you installed the Apache Secure Socket Layer (SSL) server instead), the setup program will continue to install and configure the Hpss Apache files and service, but will not start the Hpss Apache service. For further instructions about installing an SSL-enabled (non-Hpss) Apache server, refer to the document hpss\_apache\_whitepaper.pdf located in the root directory of the Command View CD or under the **Support** tab in Command View.

[Table 9](#page-24-0) shows the services you need to verify.

<span id="page-24-0"></span>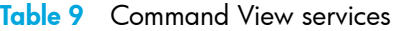

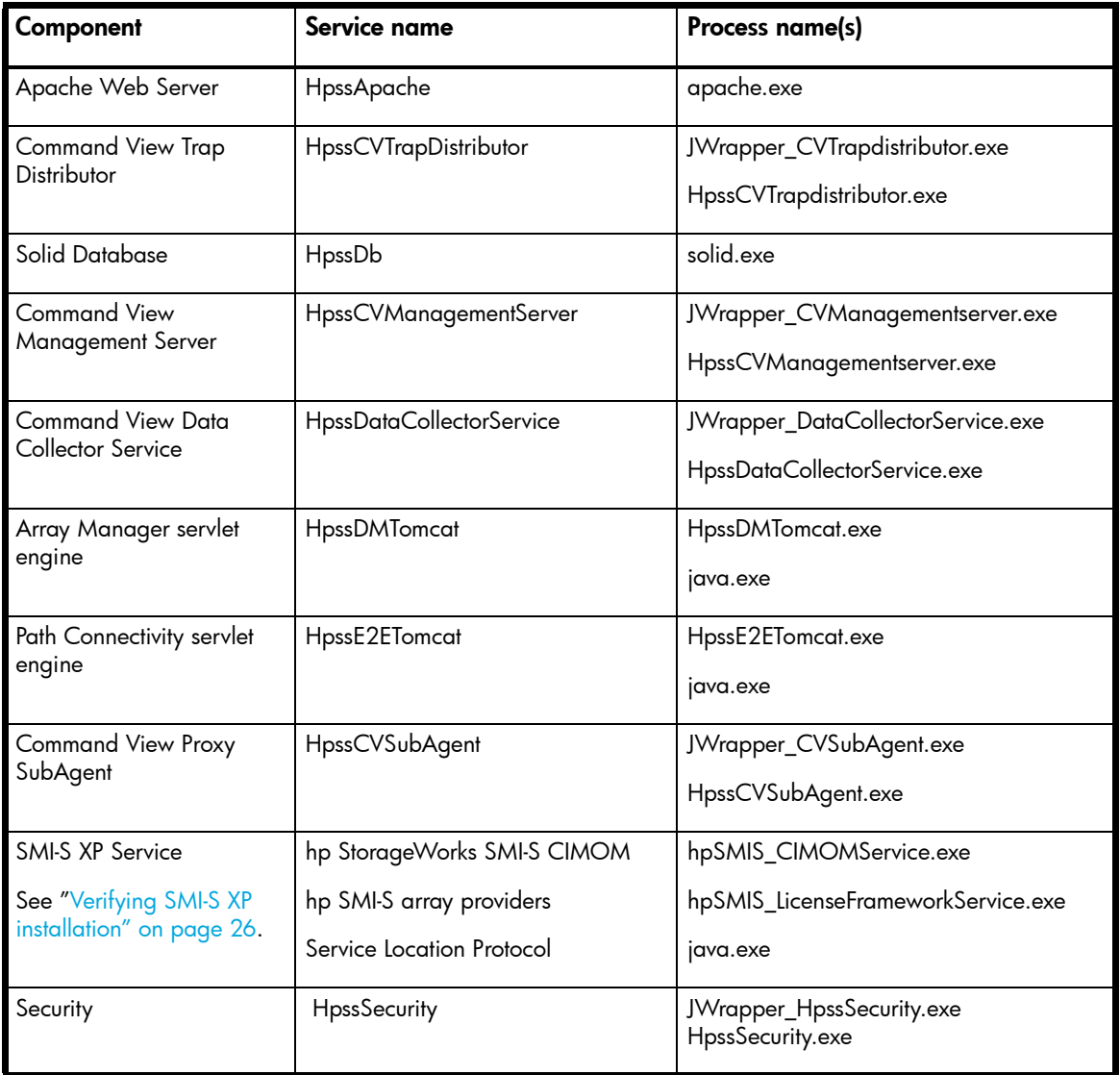

<span id="page-24-1"></span>**NOTE:** The HpssCVsubAgent service is disabled by default. You can start this service from **Administrative Tools > Services**.

- **1.** Start a Web browser.
- **2.** Enter the IP address of the Command View management station into your browser. The Command View login window is displayed.
- **3.** Enter administrator in the User Name field.
- **4.** Enter administrator in the Password field.

<span id="page-25-4"></span>The main menu is displayed, indicating that Command View is running correctly.

If you cannot log in, refer to ["Troubleshooting" on page 47](#page-46-3).

**CAUTION:** Please note that you cannot manage an XP disk array with more than one Command View management station at a time.

### <span id="page-25-0"></span>Set Up SMI-S XP

<span id="page-25-5"></span>SMI-S XP provides the WBEM interface for the management of the XP128, XP1024, XP10000, and XP12000. SMI-S XP is a component of Command View and runs as a service. The XP disk array is modeled per the SNIA Storage Management Initiative Specification (SMI-S) version 1.0.2.

Additional information about SMI-S XP is available in the *HP StorageWorks SMI-S XP release notes*, which is available from the **Support** tab in Command View.

#### <span id="page-25-1"></span>Installing SMI-S XP

SMI-S XP is automatically installed when you select **Typical** in the Command View Installation Wizard. If you do not want to install SMI-S XP, select the Custom mode installation in the Installation Wizard. In the subsequent window, clear the **hp StorageWorks SMI-S XP Service** check box to avoid installing SMI-S XP.

After installation, SMI-S XP, by default, starts in the SSL mode. If the client application does not support SSL communication with the SMI-S server, you need to disable the SSL mode. See ["Disabling SSL" on page 30](#page-29-1) for more information.

**NOTE:** After you install SMI-S XP, the hp StorageWorks SMI-S CIMOM service is created. This service is enabled, by default.

#### <span id="page-25-2"></span>Verifying SMI-S XP installation

To verify that the SMI-S XP installation was successful, complete the following procedure:

- **1.** Click **Services** in the Control Panel.
- **2.** Verify that the hp StorageWorks SMI-S CIMOM service is listed.

#### <span id="page-25-3"></span>Configuring SMI-S XP

You need to edit the cim.properties file before using SMI-S XP. This file is located in the following directory:

<Install Drive>:\Program Files\Hewlett-Packard\SMI-S\cimom

**NOTE:** The user performing the installation must have administrative rights on that machine.

To install SMI-S (InstallScript MSI package) on Windows 2000 SP4, Windows XP SP2, or Windows 2003 systems, you must have the "Impersonate a client after authentication" privilege. You can set this previlege in the User Rights Assignment section of the Local Security Policy.

[Table 10](#page-26-1) describes the configuration file that you can modify before using SMI-S XP.

<span id="page-26-1"></span>**Table 10** SMI-S XP configuration files

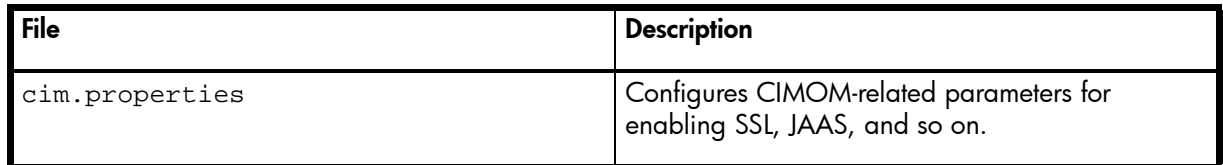

You can connect through the Windows Terminal Services to edit the configuration file. Use Notepad to edit the configuration file.

[Table 11](#page-26-2) describes the parameters in the cim.properties file that you can modify.

<span id="page-26-2"></span>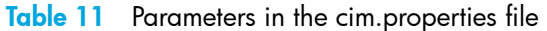

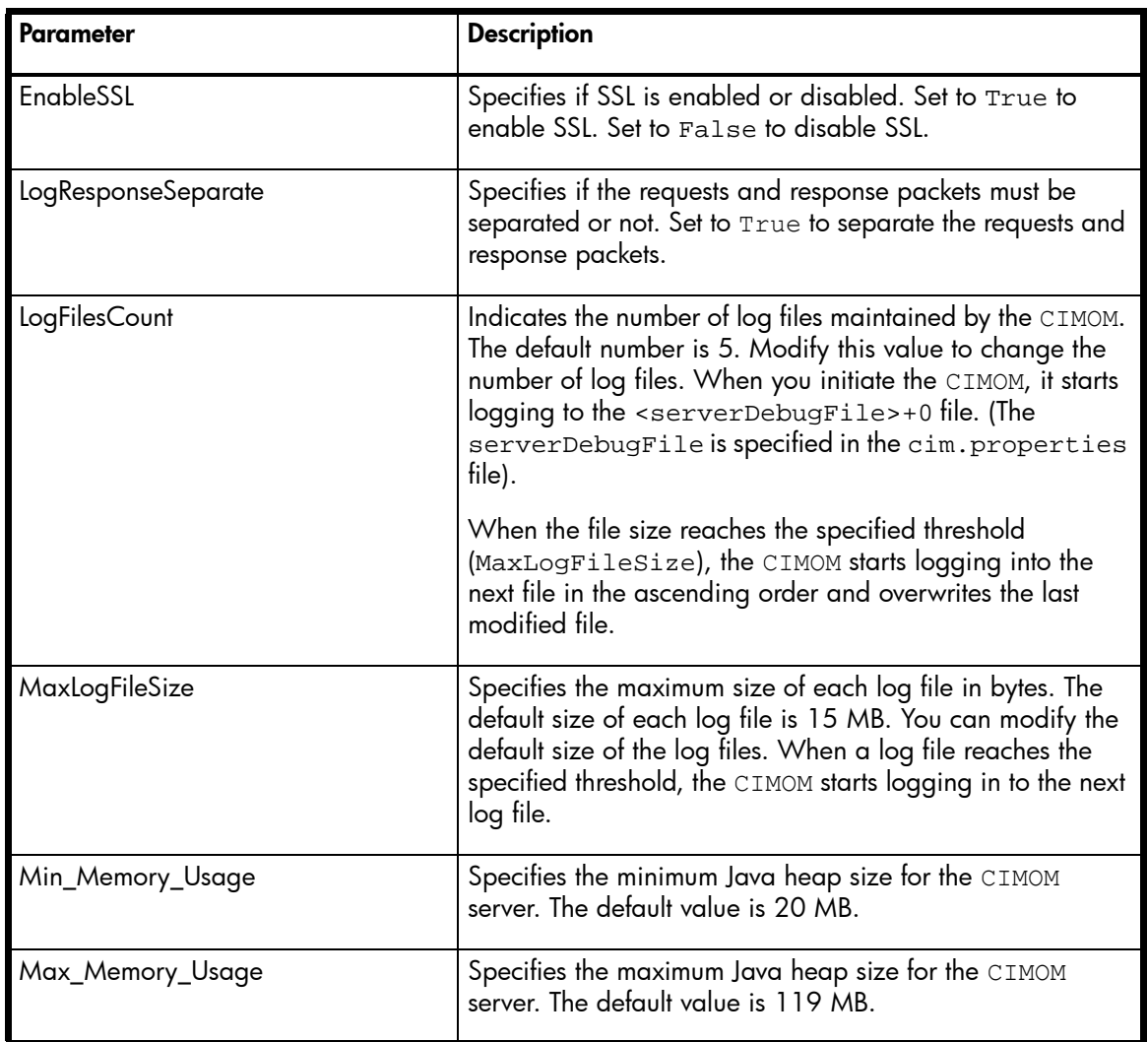

€

**NOTE:** Do not modify any parameter that is not listed in [Table 11](#page-26-2).

#### <span id="page-26-0"></span>The UserAccountsManager.bat file

User accounts are organized into groups, and a set of permissions are assigned to each group using JAAS. To manage the user accounts, you must have super user privileges. Use the script file

UserAccountsManager.bat located in the home directory. This is the directory where the CIMOM is installed. Typically, it is in the following directory:

<Install Drive>:\Program Files\Hewlett-Packard\SMI-S\cimom

To find the list of switch options supported, run the UserAccountsManager.bat file with the -h option.

Following are the tasks that you can perform using the UserAccountsManager.bat file:

- **•** List groups and users
- **•** Add users
- **•** Change a user password
- **•** Remove a user
- **•** View help

#### <span id="page-27-0"></span>Listing groups and users

To list the groups and users, execute the following command:

```
UserAccountsManager -LG
```
**NOTE:** The -LG is the only input parameter that you can use to list the available groups and users. Currently, the available groups are Administrator and User. You cannot add or remove groups. User accounts in the Administrator group have complete control of all operations. User accounts in the User group can only execute read-only operations.

#### <span id="page-27-1"></span>Adding users

To add a user, execute the following command:

```
UserAccountsManager -AU -G <Group> -U <UserName> -P <Password>
where:
-G is the option for the group name for the user
-U is the option for the name of the user
-P is the option for the password for the user
```
group.

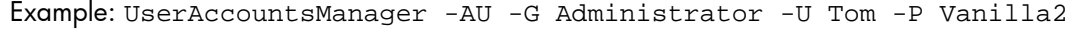

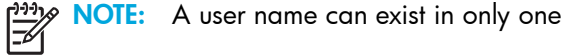

#### <span id="page-27-2"></span>Changing a user password

To change a user password, execute the following command:

UserAccountsManager -CP -U <UserName> -O <OldPassword> -N <NewPassword> where:  $-U$  is the option for the user name

-O is the option for the previous password of the user

-N is the option for the new password for the user

Example: UserAccountsManager -CP -U Tom -O Vanilla2 -N Chocolate3

#### <span id="page-27-3"></span>Removing a user

To remove a user, execute the following command:

UserAccountsManager -DU -U <UserName> where:  $-U$  is the option for the user name

Example: UserAccountsManager -DU -U Tom

#### <span id="page-28-0"></span>Viewing help files

To view the help, execute the following command:

UserAccountsManager -h where: -h is the option for the help system

Example: UserAccountsManager -h

#### <span id="page-28-1"></span>Starting and stopping SMI-S XP

By default, the SMI-S CIMOM service is enabled. You can set the services to one of the following states:

- **•** Automatic: It is the default state of the service. The service starts when the Command View services are started or restarted, or when the machine is started.
- **•** Manual: If the service is enabled to start manually, the service starts when the Command View services are started or restarted, but it does not start when the machine is started.
- **•** Disabled: If the service is disabled, which is the default, the service does not start when the Command View services are started or restarted, or when the machine is started.

#### <span id="page-28-2"></span>Enabling the SMI-S CIMOM service

- **1.** From the Control Panel in Windows, click **Administrative Tools.**
- **2.** Click **Services**.
- **3.** Double-click the **hp StorageWorks SMI-S CIMOM** service to open the service Properties dialog box.
- **4.** From the Startup type list, select **Automatic** or **Manual**.
- **5.** Click **OK** to save your changes.

#### <span id="page-28-3"></span>Disabling SMI-S CIMOM service

- **1.** From the Control Panel in Windows, click **Administrative Tools.**
- **2.** Click **Services**.
- **3.** Double-click the **hp StorageWorks SMI-S CIMOM** service to open the service Properties dialog box.
- **4.** From the Startup type list, select **Disable**.
- **5.** Click **OK** to save your changes.

#### <span id="page-28-4"></span>Restarting SMI-S CIMOM service

- **1.** From the Control Panel in Windows, click **Administrative Tools**
- **2.** Click **Services**.
- **3.** Right-click the **hp StorageWorks SMI-S CIMOM** service and select **Restart**.

#### <span id="page-28-5"></span>SSL support

By default, SSL is enabled in the provider. SMI-S XP uses an SSL server-side certificate to help clients securely communicate with the SMI-S server. A self-signed certificate (hpSMIS.cert) is packaged with SMI-S XP. The certificate is located in the following directory:

<Install Drive>:\Program Files\Hewlett-Packard\SMI-S\cimom

You can replace the certificate with a different certificate if you have administrator privileges. Be sure to retain the certificate name (hpSMIS.cert). A client that wants to use SSL must copy the certificate from the <Install Drive>:\Program Files\Hewlett-Packard\SMI-S\cimom and put it into its trust store.

A trust store is a repository of trusted certificates that are recognized by the client program. When the SMI-S certificate is "trusted" by a client program, the client communicates with the SMI-S server using SSL. SSL helps secure the client/server communication by providing clients with the ability to authenticate the entity that claims to be the SMI-S server. SSL also protects the integrity of the data transmitted between the client and the server.

#### <span id="page-29-0"></span>Enabling SSL

To enable SSL, set the EnableSSL property in the cim.properties file to True. This file is located in the following directory:

<Install Drive>:\Program Files\Hewlett-Packard\SMI-S\cimom

When you enable SSL, all client connections use the https protocol.

If the client is implemented using Java, complete the following procedure to issue the certificate:

- **1.** Import the server certificate into the client trust store.
	- **a.** Copy the server certificate to the client system.
	- **b.** Execute the following Java keytool command to import the certificate into the client trust store. \$ keytool -import -alias hpsmis -file hpSMIS.cert -keystore mytruststore
- **2.** You are prompted to enter a password.

**NOTE:** This password is required for modifying mytruststore in the future. If a trust store does not currently exist, the keytool command creates the trust store and then imports the specified certificate.

**3.** To specify a trust store, execute the following command in the client application at the command prompt:

```
$-Djavax.net.ssl.trustStore
Example: 
$ java -Djavax.net.ssl.trustStore=mytruststore
<MyClient> <system> root/cimv2 5989 ssl
```
**4.** If the client application is programmed to update the trust store file, you must type the password you used to create the trust store.

-Djavax.net.ssl.trustStorePassword

```
Example:
$ java -Djavax.net.ssl.trustStore=mytruststore
-Djavax.net.ssl.trustStorePassword=wbem01
<MyClient> <system> root/cimv2 5989 ssl
```
The CIMOM server will now work in the SSL mode and operates on port 5989.

#### <span id="page-29-1"></span>Disabling SSL

To start the CIMOM in the non-SSL mode, complete the following procedure:

- **1.** From the Service window, stop the hp StorageWorks SMI-S CIMOM service. See ["Starting and](#page-28-1)  [stopping SMI-S XP" on page 29](#page-28-1) for more information.
- **2.** Open the cim.properties file located in the following directory:

<Install Drive>:\Program Files\Hewlett-Packard\SMI-S\CIMOM

- **3.** Change the value of enableSSL=True to enableSSL=False
- **4.** Start the hp StorageWorks SMI-S CIMOM service. See ["Starting and stopping SMI-S XP" on page 29](#page-28-1)  for more information.

The CIMOM server will now work in the non-SSL mode and operates on port 5988.

#### <span id="page-30-0"></span>Viewing certificates using the Keytool command

To view certificates in a certificate file, execute the following command: \$keytool -printcert -file hpSMIS.cert

#### <span id="page-30-1"></span>Viewing all certificates using the Keytool command

To view all certificates in the trust store, execute the following command: \$keytool -list -v -keystore mytruststore

#### <span id="page-30-2"></span>Uninstalling SMI-S XP

SMI-S XP is uninstalled as part of the Command View uninstallation procedure.

#### <span id="page-30-7"></span><span id="page-30-3"></span>Set up event notification and history reporting

<span id="page-30-9"></span>To set up event notification and reporting, use the instructions located in Command View under **Support > Integrating HP StorageWorks Command View XP with Other Products**. By setting up event notification, Command View can display events, which are communicated to other management applications through SNMP traps. For additional information, refer to ["Integrating with miscellaneous management](#page-44-1)  [applications" on page 45.](#page-44-1)

## <span id="page-30-4"></span>Setting up Command View

### <span id="page-30-5"></span>Migrate data, settings, and preferences from a different management station

If you are moving from an existing management station to a new management station, use the Backup Utility to migrate Command View data, settings, and preferences. You can use this tool to preserve your data and configuration preferences when upgrading hardware by saving your existing settings and then restoring them on the new management station.

To use the Backup Utility, both management stations must have Command View XP 2.2B or later installed. This tool is not compatible with older versions of Command View XP.

#### <span id="page-30-8"></span><span id="page-30-6"></span>Migrating your data with the Backup Utility

- **1.** Click **Start > Programs > HP StorageWorks > Backup Utility**. The Backup Utility window is displayed.
- **2.** Complete the backup process:
	- **a.** Click **Backup**. The Open File window appears.
	- **b.** Choose a location, such as a network drive or shared file system, to save the backup file and click **Open**. A confirmation window appears.
	- **c.** Click **Yes**. The Backup Progress status window appears.
	- **d.** When the backup process is completed, the **Finished** button becomes available. Click **Finished**. A confirmation message appears.
	- **e.** Click **OK**.
- **3.** If necessary, install Command View XP 2.2B or later on the new management station.
- **4.** Complete the restore process:
- **a.** Click **Restore**. The Open File window appears.
- **b.** Navigate to where the backup file is located and click **Open**. A confirmation window appears.
- **c.** Click **Yes** to proceed. The Restore Progress status window appears.
- **d.** When the restore process is completed, the **Finished** button becomes available. Click **Finished**. A confirmation message appears.
- **e.** Click **OK**.

#### <span id="page-31-0"></span>Saving or restoring your data from the Windows command line

- To save your files, enter %HPSS\_HOME%\bin\backuputility -backup <target-path>. The  $\epsilon$ target-path> is the location, such as a network drive or shared file system, where you want to save the backup file.
- <span id="page-31-7"></span>**•** To restore your files, enter %HPSS\_HOME%\bin\backuputility -restore <target-path/file-name>. The <target-path/file-name> is the full path and name of the backup file you want to restore.

## <span id="page-31-6"></span><span id="page-31-1"></span>Disable the Web Proxy service

When you are using a Web browser to manage an XP128/XP1024/XP10000/XP12000, disable the Web proxy on the client by completing one of the following:

- Internet Explorer only: Disable the proxy server in your browser, or
- **•** Internet Explorer or Mozilla: Add the XP128/XP1024/XP10000/XP12000 IP address to the list of excluded addresses (that are **not** to be directed through a Web proxy service).

#### <span id="page-31-2"></span>Disabling proxy service in the Internet Explorer browser

- **1.** In Internet Explorer, select **Tools > Internet Options > Connections > LAN Settings**.
- **2.** Clear the **Use a proxy server** check box.
- **3.** Click **OK**. Click **OK** again to exit and save changes.

#### <span id="page-31-3"></span>Adding the IP address of the disk array to the list of web proxy excluded addresses

#### <span id="page-31-4"></span>Adding IP addresses in Internet Explorer

- **1.** In Internet Explorer, select **Tools > Internet Options > Connections > LAN Settings > Advanced**.
- **2.** Enter the IP address of the disk array in the **Exceptions** box. If you are entering more than one IP address, use semicolons to separate each IP address.
- **3.** Click **OK**. Click **OK** again to exit and save changes.

#### <span id="page-31-5"></span>Adding IP addresses in Mozilla

- **1.** In Mozilla, select **Edit > Preferences > Advanced > Proxies**.
- **2.** Click **Manual Proxy Configuration**.
- **3.** Enter the IP address of the disk array in the **No Proxy for** field. If you are entering more than one IP address, use commas to separate each IP address.
- **4.** Click **OK** to exit and save changes.

## <span id="page-32-6"></span><span id="page-32-0"></span>Verify the Internet Explorer browser requirements and configuration

<span id="page-32-9"></span>If you are using Internet Explorer, complete the procedures in this section to verify that the browser options are set correctly and any additional configurations are made. If you are using Mozilla, skip to ["Verify the](#page-32-1)  [Mozilla browser requirements and configuration" on page 33.](#page-32-1)

- **1.** In Internet Explorer, select **Tools > Internet Options > Advanced**.
- **2.** Verify that the following settings are enabled:
	- **Browsing > Disable script debugging**
	- **HTTP 1.1 settings > Use HTTP 1.1**
	- **HTTP 1.1 settings > Use HTTP 1.1 through proxy connections**
	- **Use Java 2 v1.4.2 for <applet> (requires restart)**

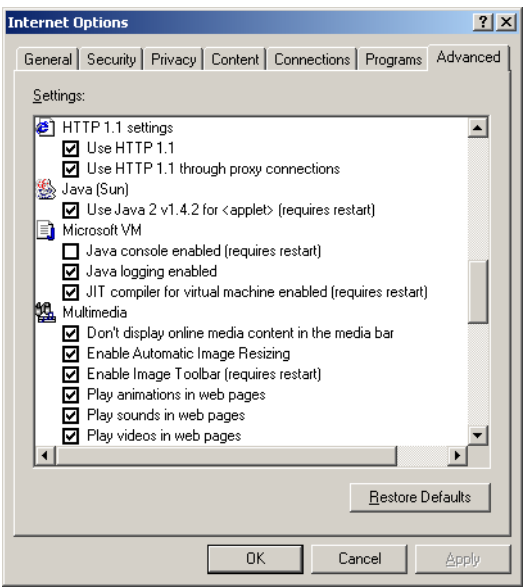

<span id="page-32-4"></span>**Figure 2** Internet Options (Internet Explorer)

<span id="page-32-10"></span>**3.** Click **OK** to close the Internet Options window and save your changes.

### <span id="page-32-7"></span><span id="page-32-1"></span>Verify the Mozilla browser requirements and configuration

If you are using Mozilla for your Command View browser client sessions, verify that the correct JRE/RTE has been installed.

#### <span id="page-32-2"></span>Install Java on clients running Mozilla on HP-UX

<span id="page-32-8"></span>Verify that the correct Java software is installed on the client. For Command View to run correctly in Mozilla, install both JRE/RTE 1.4.2.08 and JPI 1.4.2.05 for HP-UX on the computer running HP-UX. Download the software by going to http://www.hp.com/products1/unix/java/.

## <span id="page-32-5"></span><span id="page-32-3"></span>Change the Session Timeout value

After installing Command View, you may want to change the user session timeout value. This value determines how long a session lasts after a user in Modify mode has not used the browser. The default is set to 60 minutes. To change the timeout, edit the SESSION\_TIMEOUT\_PLAN value in the CommandView.properties file.

- **1.** Locate the CommandView.properties file in the \hpss\dm\tomcat\ webapps\hpstmgmt\webroot\Stormgmt directory.
- **2.** Use a word processor or text editor to open the file. Look for the SESSION\_TIMEOUT\_PLAN setting by locating the following line:

SESSION\_TIMEOUT\_PLAN=ONCE:60

- **3.** Replace 60 with the number of minutes you want a session to last before it times out due to inactivity. This setting is applicable to all XP disk arrays.
- **4.** If you are managing an XP128/XP1024/XP10000/XP12000, also consider changing ONCE to ALWAYS. The default is ONCE:60.

Most users will want to choose the ONCE setting. Using this setting means that Command View checks the CommandView.properties file only once, when someone adds a device or restarts the server, and then sets the session timeout value at that time.

Certain users may find they need the flexibility of the ALWAYS setting, which ensures that Command View always determines the timeout value. Using this setting means that Command View checks the CommandView.properties file every time a user in Modify mode clicks a tab to manage an XP128/XP1024/XP10000/XP12000 (Identity and Status tabs excluded). You may want to consider using this setting if you or someone else needs to change the timeout value on the SVP, but you want to override that when using Command View. Note that this setting adds an additional delay of approximately 45 seconds when loading a new pane.

<span id="page-33-2"></span>If you are managing an XP48/XP512, Command View ignores the ONCE or ALWAYS setting because the ALWAYS setting is not available.

- **5.** Save and close the file.
- **6.** Restart Command View services by selecting **Start > Programs > HP StorageWorks > Restart Services**.

## <span id="page-33-1"></span><span id="page-33-0"></span>Add disk arrays to Command View

- **1.** Start Command View.
- **2.** Log on using administrator as the user ID and administrator as the password.
- **3.** Click the **Device Administration** tab.
- **4.** Enter the disk array's IP address in the Agent IP Address field. A Hewlett-Packard customer engineer can provide you with this IP address once the array's SVP is installed.
- **5.** Press **Enter** or click **Submit**.

The Serial Number, Product Type, and Product Number fields are filled in automatically.

- **6.** If the Device Name field is blank, enter a name for the disk array.
- **7.** For an XP1024, click the left DKU type and right DKU type from the drop-down lists.
- **8.** If the Contact and Location fields are blank, enter a contact name and a location.

**9.** Select the **Manage Array** check box to enable extended features of Command View as described in [Table 12](#page-34-2). Generally, if you want to use any feature besides the GUI for XP128/1024/XP10000/XP12000, you should select **Manage Array**.

<span id="page-34-2"></span>**Table 12** Extended features

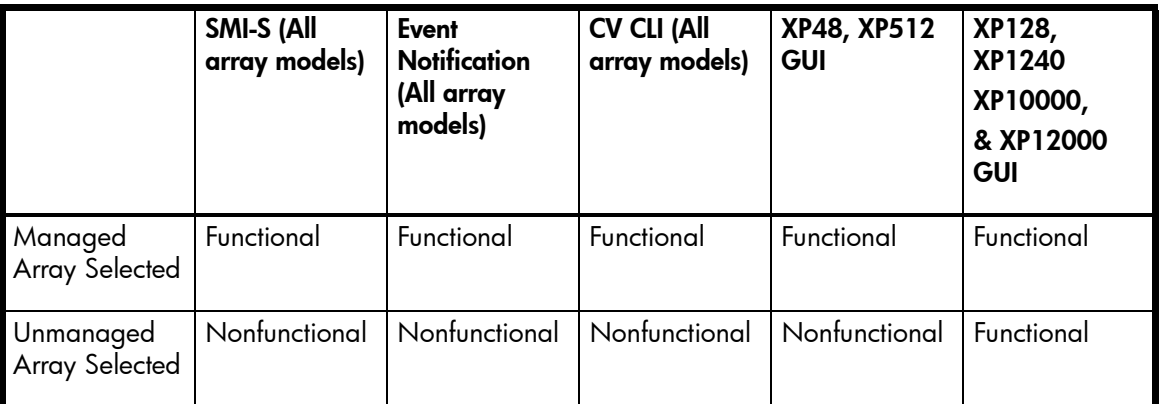

<span id="page-34-6"></span>**10.**Click **Save** and then click **OK** to confirm. Repeat the previous steps to add more disk arrays.

### <span id="page-34-3"></span><span id="page-34-0"></span>Install license keys

If you need to install any license keys that enable disk array product features such as Business Copy or Continuous Access, use the License Key Management (Install) pane in Command View to install them. For more information about license keys, refer to the *HP StorageWorks Command View XP user guide*.

- **1.** Start Command View.
- **2.** Log in, using administrator as the user ID and administrator as the password.
- **3.** Click **Licensing** in the left panel in Command View.
- **4.** Click the disk array you want to access from the Serial Number column. The License Key Management main pane is displayed.
- **5.** From the License Key Management main pane, click **Install**. The License Key Management (Install) pane is displayed.
- **6.** Select the check box for each license key you want to install.
- **7.** Enter the license key code(s).
- <span id="page-34-5"></span>**8.** Click **OK** to add the license key and return to the License Key Management main pane.

## <span id="page-34-4"></span><span id="page-34-1"></span>Install the Command View client Command Line Interface (CLI)

Command View has a Command Line Interface (CLI). Use the CLI to manage and monitor XP disk arrays from the operating system prompt of a system located anywhere on the network, including the Command View management station.

- **1.** Get the cvcli.tar file by navigating to the Command View **Support** tab. Select **Support > Download Page > Command View Command Line Interface (CV CLI) Download Section > CV CLI Client**.
- 2. Un-tar the cvcli.tar file to any location on the CLI host. For a Windows host, use WinZip 7.0 or later. For an HP-UX host, use the command tar xvf cvcli.tar.
- **3.** After you un-tar the file, the CLI components will be in <your\_path>/cvcli. It does not matter where you un-tar the files, but all of the following files must be in the same directory:
	- cli.jar: CLI java classes.
	- CVCLI.bat: CLI execution Windows batch file.
	- cvcli: CLI execution UNIX script.
- CVCLI.properties: CLI properties file.
- $\alpha$  CVCLI.txt: Installation instructions for the CLI client.
- **4.** To complete the installation, follow the instructions in the CVCLI.txt file.

Additional information about the CLI is in the *HP StorageWorks Command View XP Command Line Interface (CLI) reference guide*, located on the Command View CD, or from the **Support** tab in Command View.

## <span id="page-35-0"></span>Accessing the Command View GUI

**1.** Start the browser and enter the Command View management station's host name or IP address as the URL. The Command View initial window is displayed.

or

- **1.** Point your browser directly at the array public IP address (for example, http://123.45.67.15).
- **2.** Enter the user name and password.
- **3.** Click **OK**.
- **4.** After the user name and password have been verified, the Device Launcher pane is displayed if you logged into the Command View server, and the Device Manager Identity pane is displayed if you logged directly into the array.

## <span id="page-35-1"></span>Setting up Path Connectivity

Path Connectivity identifies, maps, and diagnoses the connections (or paths) between your XP disk array and hosts that consumes storage on the disk array.

Path Connectivity is installed as part of the Command View installation, and it is required to manage an XP disk array with Command View. However, you have to perform additional steps (primarily installing host agents) to make Path Connectivity active.

Path Connectivity runs on the Command View management station. Path Connectivity has a Command Line Interface (CLI) that can run on a host connected to the Command View management station.

## <span id="page-36-2"></span><span id="page-36-0"></span>Add switches through Path Connectivity

<span id="page-36-3"></span>The following table lists the switches Path Connectivity supports. Consult your HP representative for additional questions.

#### <span id="page-36-1"></span>**Table 13** Supported switches

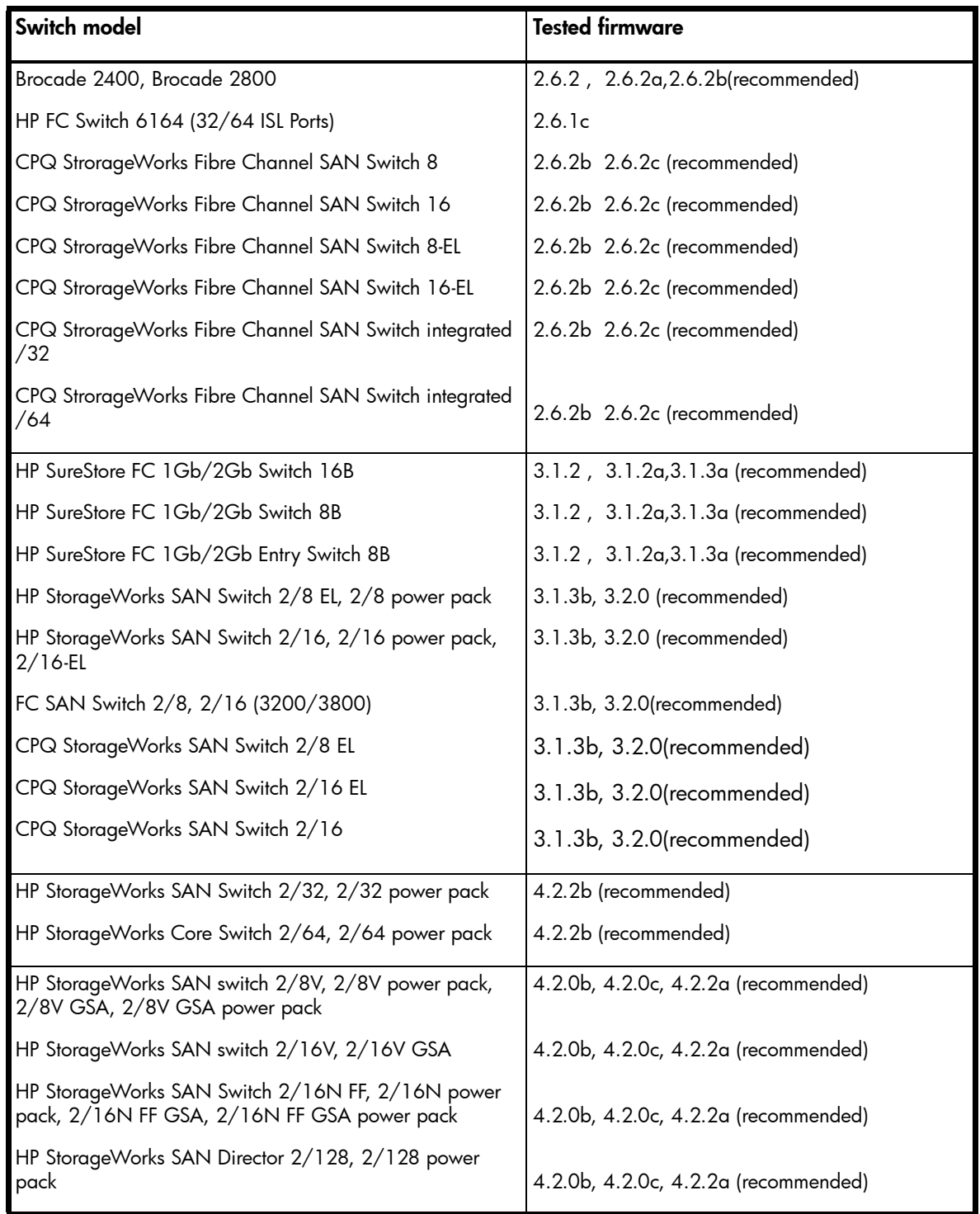

#### **Table 13** Supported switches (continued)

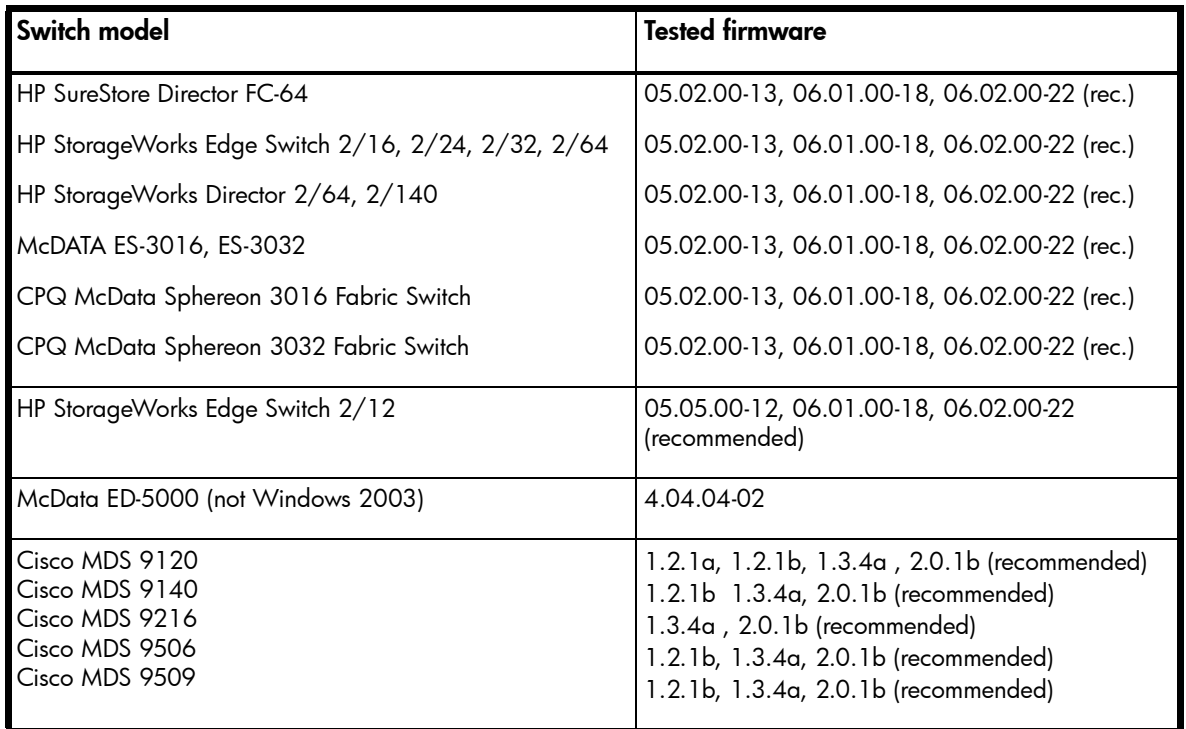

Although these switches are supported, Path Connectivity does not automatically detect them in your SAN. Use the Path Connectivity Fibre Channel Switch Management screen to add switches.

#### <span id="page-37-0"></span>Adding switches

- **1.** Start Command View.
- **2.** Click the **Path Connectivity** link in the left pane.
- **3.** Click **Administration**.
- **4.** Click **Switch Mgmt** in the navigation tree.
- **5.** Enter the IP address or DNS name of the switch to be added in the **Enter IP Address or DNS name below** field.
- **6.** Click **Add**. The list on the left displays the switch.
- **7.** Repeat steps 5 and 6 until all switches are added.
- **8.** Click **Apply**.

<span id="page-37-4"></span>The Path Connectivity Data Collection Service will try to communicate with newly-added switches on its next scheduled switch polling cycle.

## <span id="page-37-3"></span><span id="page-37-1"></span>Install Path Connectivity host agents

#### <span id="page-37-2"></span>**Prerequisites**

The following prerequisites are necessary for installing Path Connectivity host agents:

- One of the supported operating systems (see "Verify host agent disk space requirements for Path [Connectivity" on page 14\)](#page-13-1).
- **•** You must have administrator access to the remote host.
- **•** The Command View management station must have a DNS name.
- **•** A Linux host must be a rexec server (see [page 39](#page-38-3)).
- **•** Only one remote deployment tool may run at a given time.
- **•** Review the online Host Software Installation checklist. To view the checklist, start the host agent deployment utility and click **Host Software Installation Checklist**. Click the link for the remote host's operating system.

**CAUTION:** Do not deploy Path Connectivity host agents and Command View SDM host agents to the same host system. They cannot coexist.

There are two ways to install Path Connectivity host agents:

- **•** Use the Host Agent Deployment tool.
- **•** Download the host agent to the remote host from the **Support** tab in Command View. Then, manually invoke the installation executable as described in ["Installing host agents using the local method" on](#page-41-0)  [page 42](#page-41-0).

**NOTE:** If you plan to install the HP OpenView Storage Area Manger 3.2 host agent and Command View XP Path Connectivity host agent on the same host, you must install the Storage Area Manager host agent first and then install the Command View XP Path Connectivity host agent.

Please review the README file on the Command View CD to find limitations regarding host agent installation.

#### <span id="page-38-0"></span>Preliminary host agent installation tasks

If you choose to use local install instead of remote deployment, you do not need to share the drive or set up services such as rexec and rsh on the hosts.

<span id="page-38-1"></span>Preparing for installation on Microsoft Windows platforms

- **1.** Be sure you have root, superuser, or administrator access to the system.
- **2.** Share the system drive (for example, C\$).

#### <span id="page-38-2"></span>Preparing for installation on UNIX platforms (HP-UX, Solaris, and AIX)

- **1.** Be sure you have root or superuser access to the system.
- **2.** Be sure the exec/rexec and FTP functions are enabled. On these platforms, the services should be enabled by default. For more details, consult the configuration instructions to enable exec/rexec from the corresponding operating system manual.
- **3.** Configure the root/superuser account to allow remote access via the exec/rexec and FTP services.

#### <span id="page-38-3"></span>Preparing for installation on UNIX platforms (Linux)

- **1.** Be sure you have root or superuser access to the system.
- **2.** Set up the rexec server on the Linux host. Verify that you have the rsh server package installed on the Linux host. For example, if you are using Red Hat Linux:
	- Enter rpm -qa|grep rsh-ser\* at the command prompt.
	- If the command returns an entry, go to step  $3$ .
	- If the command does not return an entry, install the package:
		- Insert the Red Hat CD in your CD-ROM.
- Enter rpm -Uvh /mnt/cdrom/RedHat/RPMS/rsh-ser\*. You may need to mount your CD-ROM if the OS cannot find the directory. The command mount /dev/cdrom should work.
- <span id="page-39-3"></span>**3.** Verify that the rexec service is started.
	- Enter ntsysv at the command prompt.
	- Check the rexec and rsh services and click **OK**.
	- Restart the service by entering service xinetd restart.
	- Edit /etc/pam.d/login. Comment out (add "#" to the line): # auth required /lib/security/pam\_securetty.so
	- Edit /etc/pam.d/rexec. Comment out (add "#" to the line): # auth required /lib/security/pam\_securetty.so
	- Edit /etc/pam.d/ftp. Comment out (add "#" to the line): # auth required /lib/security/pam\_listfile.so item=user sense=deny file=/etc/ftpusers onerr=succeed
	- Restart the service by entering service xinetd restart.
- **4.** Configure the root/superuser account to allow remote access via the exec/rexec and FTP services.
	- Run the /usr/sbin/ntsysv command and enable wu-ftpd.
	- Edit /etc/pam.d/ftp by commenting out the following line with  $#$ :

```
auth required /lib/security/pam_listfile.so item=user sense=deny 
file=/etc/ftpusers onerr=succeed
```
• Edit /etc/ftpusers by removing or commenting out the following line with #:

root

• Edit /etc/ftpaccess as follows:

Change allow-uid ftp to allow-uid ftp root.

Change allow-gid ftp to allow-gid ftp root.

• Run the /sbin/service xinetd restart command.

#### <span id="page-39-0"></span>Installing host agents with the remote deployment tool

**NOTE:** If Performance Advisor XP 2.2B is installed on the same management station as Command View XP, the remote deployment tool installs both the Command View Path Connectivity and Performance Advisor XP host agents on the target hosts.

#### <span id="page-39-1"></span>Designating a single host

- **1.** Launch the remote deployment application by clicking **Start > Programs > HP StorageWorks > Host Agent Deployment Tools > Install Host Agent**.
- **2.** Add a single host by entering the host name or IP address, admin user name, and password.
- **3.** Click **Add Host**.

#### <span id="page-39-2"></span>Designating multiple hosts

**1.** Launch the remote deployment application by clicking **Start > Programs > HP StorageWorks > Host Agent Deployment Tools > Install Host Agent**.

- **2.** Click **Add Multiple Hosts**. A dialog box displays a table.
- **3.** In the table, enter the host name or IP address, admin user name, and password in their respective columns.
- **4.** Click **Add All Hosts Now**.

<span id="page-40-0"></span>Installing the host agents

- **1.** The Managed Host list should now contain all the hosts previously added. From this list, select the hosts to which you want to deploy a host agent.
- **2.** Re-authenticate the selected hosts by right-clicking and selecting **Re-authenticate** from the menu.
- **3.** If Performance Advisor XP 2.2 or Storage Area Manager 3.2 host agents are already installed on a host, enable the Command View XP management station to access the host by selecting **Start > Programs > HP StorageWorks > Host Agent Deployment Tools > Update Host Agent Access**, and then selecting **Set IP** for each host and updating access for each host.
- **4.** Click **Install on Selected Hosts**.

 $\cancel{=}$ 

<span id="page-40-1"></span>Uninstalling the host agents with the remote deployment tool

**NOTE:** The remote deployment tool uninstalls Command View XP Path Connectivity and Performance Advisor XP host agents if both are installed on the same host.

**NOTE:** If the Storage Area Manger 3.2 host agent is also installed on the host, uninstall the Command View XP Path Connectivity host agent prior to uninstalling the Storage Area Manager host agent. Uninstalling the Storage Area Manager host agent first may result in uninstallation of some Command View XP Path Connectivity components.

- **1.** Launch the remote deployment application by selecting **Start > Programs > HP StorageWorks > Host Agent Deployment Tools > Uninstall Host Agent**.
- **2.** Select the hosts you want to remove from the Managed Host list.

If the Managed Host list does not contain the host agent you want to remove, manually add the host from the Add Single Host box, click **Add Host**, and then select the host from the Managed Host list.

- **3.** Re-authenticate the selected hosts by right-clicking and selecting **Re-authenticate** from the menu.
- **4.** Click **Uninstall from Selected Hosts**.

#### <span id="page-40-2"></span>Updating the host agent access files using the remote deployment tool

By default, only the management station used to install the host agent has access to the host agent. If you want another management station to access the host, update the host access list by completing the following procedure.

- **1.** Launch the remote deployment application by selecting **Start > Programs > HP StorageWorks > Host Agent Deployment Tools > Update Host Agent Access File**.
- **2.** From the Managed Host list, select the hosts you want to update.

If the Managed Host list does not contain the host you want to update, manually add the host from the Add Single Host box, click **Add Host**, and then select the host from the Managed Host list.

- **3.** Select **Set IP** for each host under the Add-Access Mode column.
- **4.** Select the hosts for which you want to update access, and click **Add Access to Selected Hosts**.

#### <span id="page-41-0"></span>Installing host agents using the local method

#### <span id="page-41-1"></span>Downloading the host agent file

- **1.** Access Command View from your workstation.
- **2.** Click the **Support** tab.
- **3.** Navigate to the Path Connectivity Host Agent Download section. A list of supported host agents is provided.
- **4.** Click the link for the desired host.
- **5.** Download the Host Agent tar file (which contains all of the required software) to your computer.
- **6.** FTP the Host Agent tar file to the tmp directory of the remote host.

#### <span id="page-41-2"></span>Installing the host agent locally

- **1.** Telnet to the remote host as root.
- **2.** Navigate to the tmp directory.
- **3.** Untar the host agent tar file by entering: tar -xvf hostagent\_<os\_name>.tar.
- **4.** Run the installation script:

For UNIX run: unix\_local\_install.sh.

For Windows systems running on IA-64 architecture, double-click setup64.exe. For other Windows host system architectures, double-click setup.exe.

#### <span id="page-41-3"></span>Uninstalling a host agent locally

**NOTE:** If the Command View XP Path Connectivity and Performance Advisor XP host agents are installed on the same host, this procedure will have the following behavior:

For Unix hosts, the local uninstall script prompts you to choose which host agent to uninstall.

For Windows hosts, the local uninstall procedure removes both host agents on the host.

**NOTE:** If the Storage Area Manger 3.2 host agent is also installed on the host, uninstall the Command View XP Path Connectivity host agent prior to uninstalling the Storage Area Manager host agent. Uninstalling the Storage Area Manager host agent first may result in uninstallation of some Command View XP Path Connectivity components.

#### **Uninstalling from Windows hosts**

- **1.** At the host, select **Start > Settings > Control Panel**.
- **2.** Double-click **Add/Remove Programs**.
- **3.** Select **HP StorageWorks XP 2.0 Host Agent Installer**.
- **4.** Click **Change**, and follow the online instructions to uninstall the Command View XP Path Connectivity host agent.

#### **Uninstalling from hosts other than Windows**

- **1.** Telnet to the remote host as root.
- **2.** Navigate to the tmp directory.
- **3.** Untar the host agent tar file by entering:  $\tan x = x \times f$  hostagent\_<os\_name>.tar.

<span id="page-42-10"></span>**4.** Run the uninstall script by entering: unix local uninstall.sh.

### <span id="page-42-8"></span><span id="page-42-0"></span>Add or remove host agent installation files

<span id="page-42-11"></span>If you have already installed Command View and Path Connectivity, but need to add or remove host agents, see ["Modify or repair Command View" on page 24.](#page-23-0)

## <span id="page-42-6"></span><span id="page-42-1"></span>Verify data collection from disk arrays, hosts and switches

Verify that Path Connectivity is working correctly by using the following procedure. After that, data is collected regularly on a default schedule or a schedule you set.

#### <span id="page-42-2"></span>Verifying that Path Connectivity is working correctly

- **1.** Be sure the host agents are installed.
- **2.** Be sure you have used Path Connectivity to add any switches.
- **3.** Be sure the disk arrays you want to monitor have been added to Command View. Locate each disk array on the **ArrayManager > DeviceAdmin** pane and be sure the **Manage Array** check box is selected.
- **4.** If the Command View management station and the hosts are located on different subnets, use the **Path Connectivity > Administration > Host Discovery > Host Mgmt** pane to add the hosts.
- <span id="page-42-12"></span>**5.** Click **Administration > Data Collection > Collect Now**. Select all check boxes and click **Collect Now**.
- **6.** Wait for 5-10 minutes. You should see new path connectivity data on the screens.

## <span id="page-42-7"></span><span id="page-42-3"></span>Install the Path Connectivity Command Line Interface (CLI)

Path Connectivity has a Command Line Interface (CLI). Use the Path Connectivity CLI to access path connectivity information from the system prompt of a system located anywhere in your network, including the Command View management station. The *Path Connectivity CLI Installation note*, which is located under the **Support** tab in Command View, has detailed installation instructions.

## <span id="page-42-4"></span>Integrating the snap-in modules into Command View

<span id="page-42-9"></span>This section provides additional information about integrating Performance Advisor XP (PA) and Application Policy Manager (APM) with Command View 2.2B.

PA 2.2 can coexist with Command View 2.2B. For instructions on installing or upgrading PA on the Command View management station, refer to the PA documentation. The following items are some issues to consider:

- **•** If you are upgrading PA, close all browser sessions of Command View and PA before performing the upgrade.
- **•** Always use the JRE supported by Command View 2.2B.

**!**

**IMPORTANT:** For additional information on JRE compatibility, refer to the readme.txt file on the CD.

## <span id="page-42-5"></span>HP StorageWorks Application Policy Manager

To determine the compatible version of APM with Command View XP 2.2B, please refer to [http://spock.corp.hp.com/or HP Support.](http://spock.corp.hp.com/) 

**NOTE:** You have to chose the array and the operating system to check for support.

## <span id="page-43-5"></span><span id="page-43-0"></span>Integrating Command View with other platforms

## <span id="page-43-1"></span>Integrating with HP OpenView Storage Area Manager

Command View and Storage Area Manager should not be installed on the same management station. However, Storage Area Manager provides a way for users to launch a browser and access Command View from a Storage Area Manager client GUI.

Also, host agents with compatible versions of each software product can coexist on the same host. For more information, refer to ["Coexistence of Command View and Storage Area Manager host agents"](#page-43-3)  below.

#### <span id="page-43-2"></span>Running Command View from a Storage Area Manager management station

- **1.** Install Storage Area Manager. The *HP OpenView Storage Area Manager installation guide* provides the information to accomplish this task.
- **2.** For Storage Area Manager 3.0 or earlier, install the DPI patch on the Storage Area Manager platform to integrate the disk arrays. To download the patch, go to [http://www.openview.com/products/dpi/index.html.](http://www.openview.com/products/dpi/index.html) Installation instructions are provided with the patch.
- **3.** Refer to the Storage Area Manager documentation for further details on running Command View.

#### <span id="page-43-3"></span>Coexistence of Command View and Storage Area Manager host agents

Only certain versions of the host agents from each software product can coexist on the same hosts.

| <b>Command View version</b>  | <b>Storage Area Manager version</b>                                   |
|------------------------------|-----------------------------------------------------------------------|
| 2.2 or 2.2B                  | 3.2                                                                   |
| 2.0 or 2.1                   | 3.2                                                                   |
| 1.8B                         | 3.1                                                                   |
| 1.8A                         | 3.1                                                                   |
| 1.7B                         | 3.0 with patch SANMGR_00010                                           |
| 1.60.00 or 1.7A              | 3.0                                                                   |
| 1.51.00, 1.52.00, or 1.53.00 | 2.2, 2.2.1 with patch SANMGR_00006, or<br>2.2 with patch SANMGR_00007 |
| 1.40.04                      | 2.2                                                                   |
| 1.40.01 or 1.30.00           | 2.1                                                                   |

<span id="page-43-4"></span>**Table 14** Command View host agent compatibility with Storage Area Manager host agents

#### <span id="page-44-0"></span>Optional: Communicating with Storage Area Manager in an SSL environment

If you are using Command View in SSL mode, refer to the Storage Area Manager documentation to properly link Command View to Storage Area Manager. Additional information about SSL configuration is available under the **Support** tab in Command View.

### <span id="page-44-5"></span><span id="page-44-1"></span>Integrating with miscellaneous management applications

The latest HP StorageWorks Command View integration information is available under the **Support** tab in Command View.

Integration can occur at the following levels:

- **•** Graphical User Interface (GUI)
- **•** Command Line Interface (CLI)
- **•** Message or "event" notification using HP Enterprise Integrations or SNMP traps.

#### <span id="page-44-2"></span>GUI integration

Command View is a Web-based application. If an application supports a Web interface, you can configure it to reference the Command View URL.

#### <span id="page-44-3"></span>CLI integration

You can write scripts or batch files containing Command View CLI commands. Refer to the *HP StorageWorks Command View XP Command Line Interface (CLI) reference guide*. You can find this manual on the Command View CD or under Command View's **Support > Reference Documents**.

#### <span id="page-44-4"></span>Event notification

Two tools are available to support the integration of Command View event notification messages into other applications: HP Enterprise Integrations and HP Trap Distributor. Installation and operation instructions for both tools are available in the **Support** panel in Command View under **Integrating HP StorageWorks Command View XP with other platforms***.*

# <span id="page-46-3"></span><span id="page-46-0"></span>2 Troubleshooting

This chapter contains troubleshooting information about installing, configuring, and logging on to Command View. This chapter also has suggestions for solving host agent installation and configuration problems. You will find recommended solutions to the following topics:

- **•** ["Unable to start Command View" on page 47](#page-46-1)
- **•** ["General Command View connection errors" on page 49](#page-48-0)
- **•** ["Host agent deployment errors" on page 51](#page-50-0)
- **•** ["SVP reboot failure" on page 52](#page-51-1)

For other Command View troubleshooting topics, refer to the *HP StorageWorks Command View XP user guide*. For Path Connectivity troubleshooting information, refer to the *HP StorageWorks Command View XP Path Connectivity user guide*.

## <span id="page-46-1"></span>Unable to start Command View

<span id="page-46-2"></span>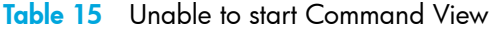

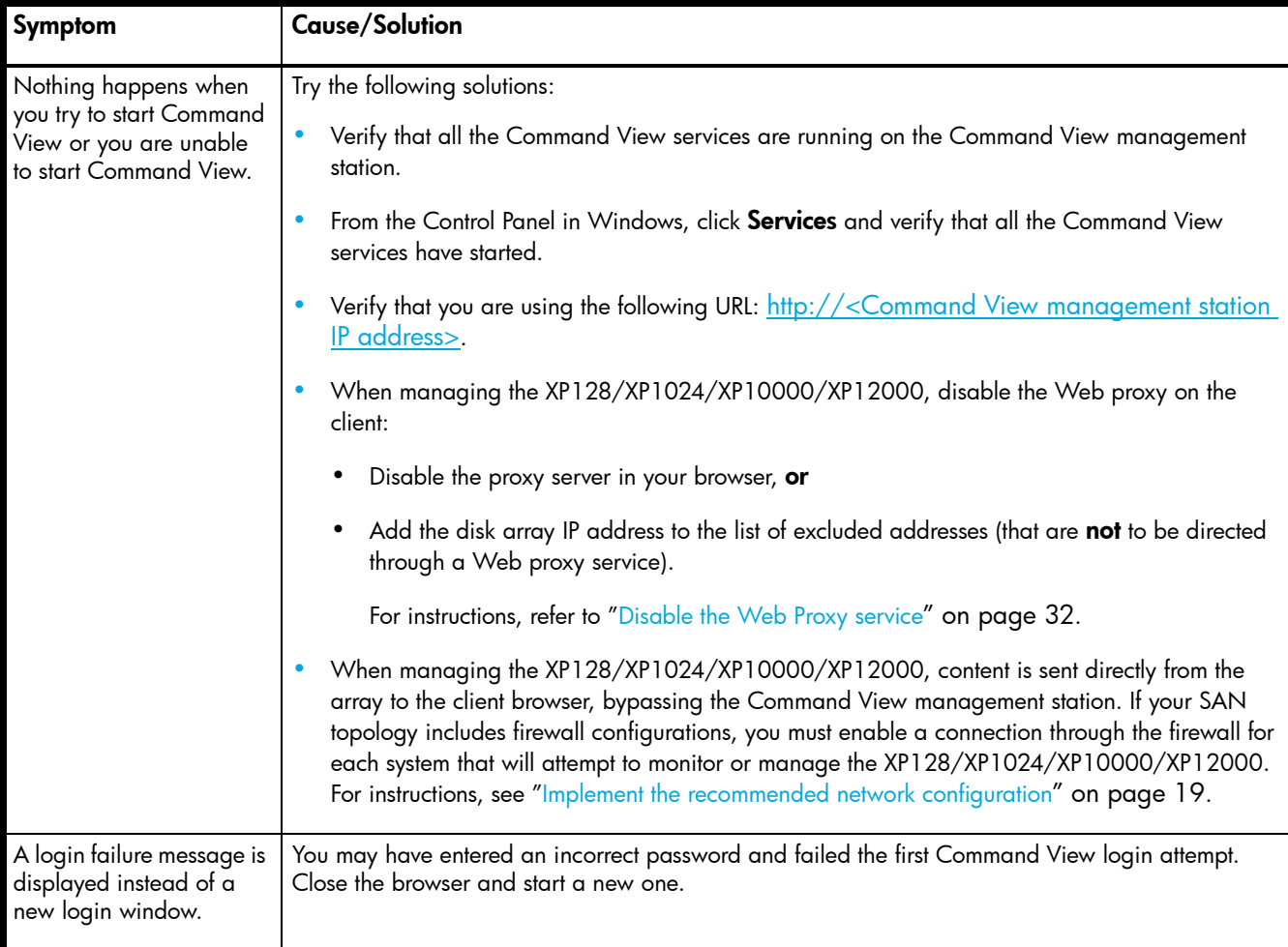

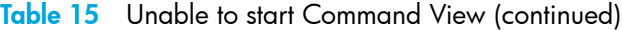

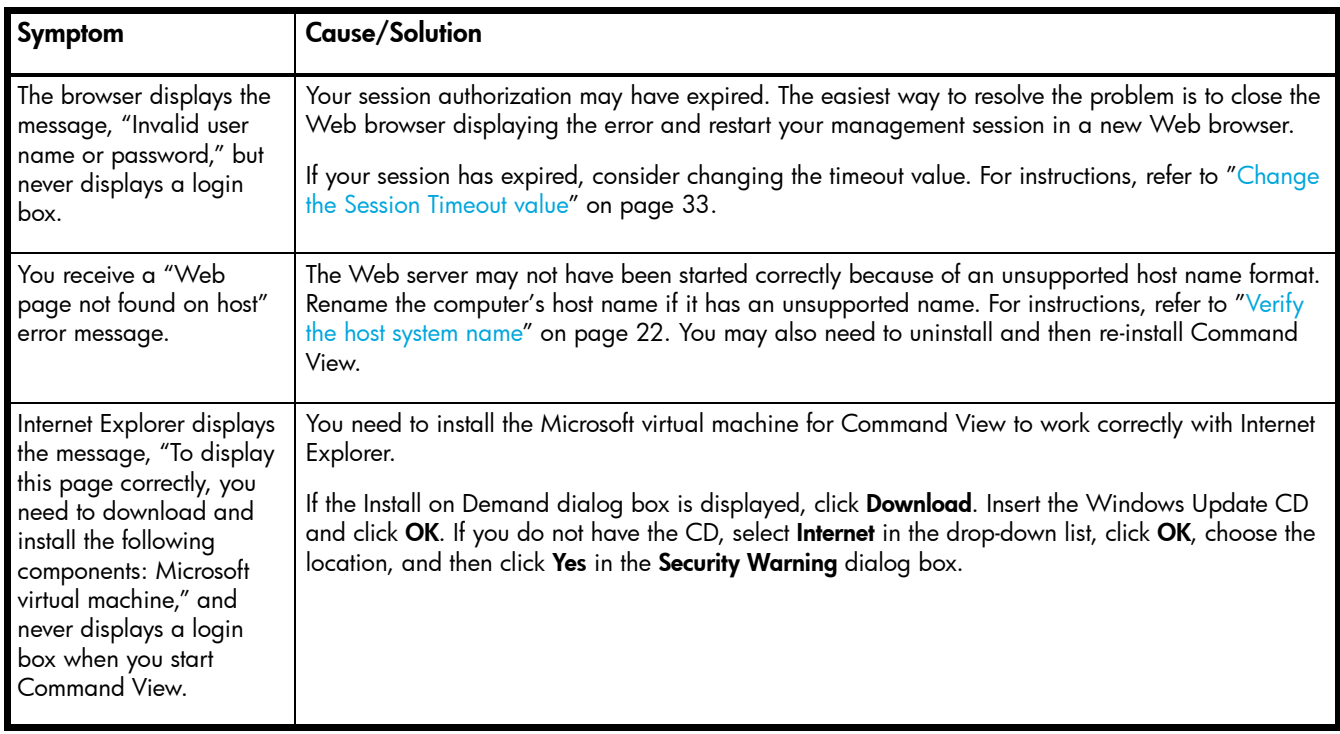

## <span id="page-48-0"></span>General Command View connection errors

#### <span id="page-48-1"></span>**Table 16** General connection errors

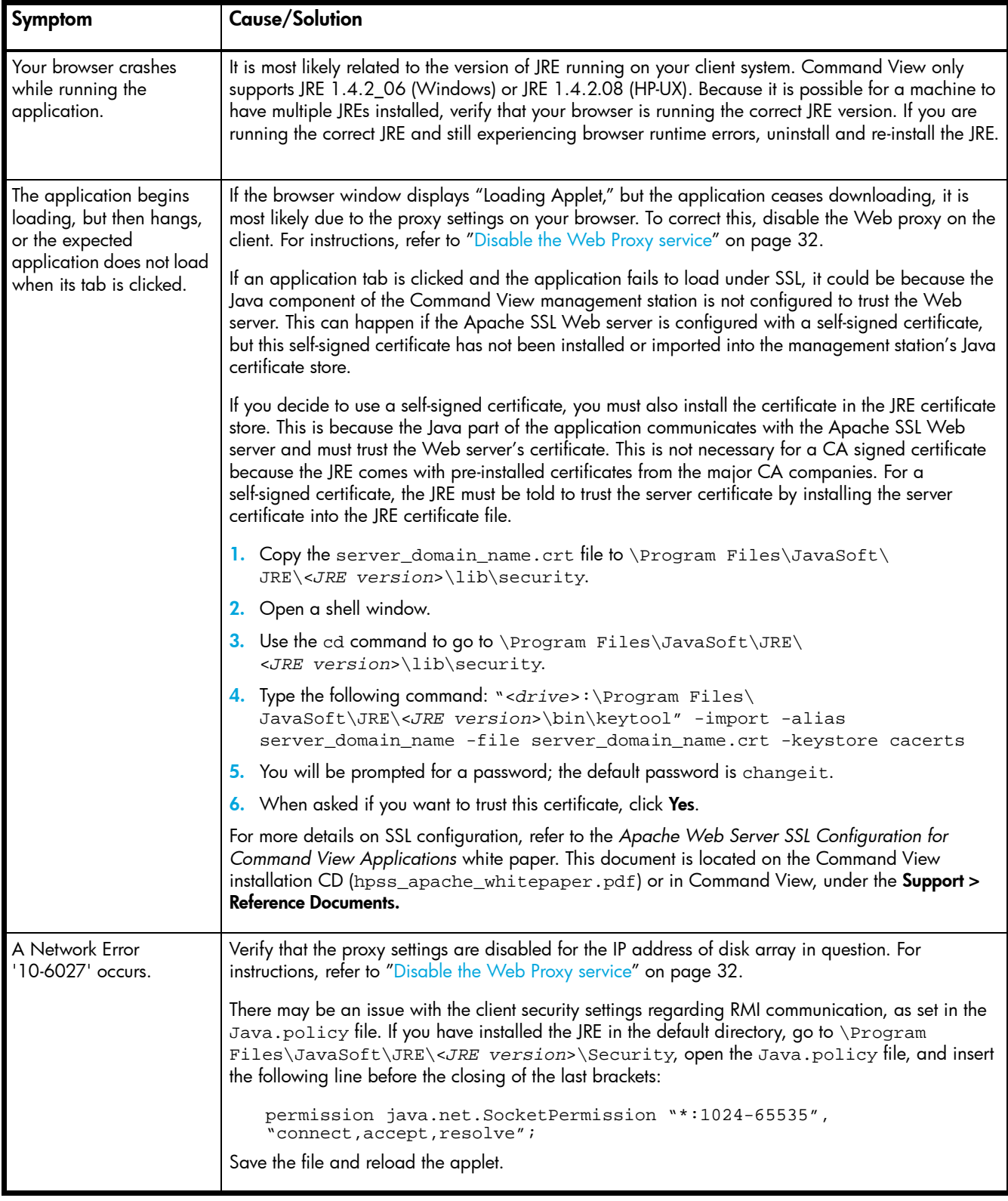

#### Table 16 General connection errors (continued)

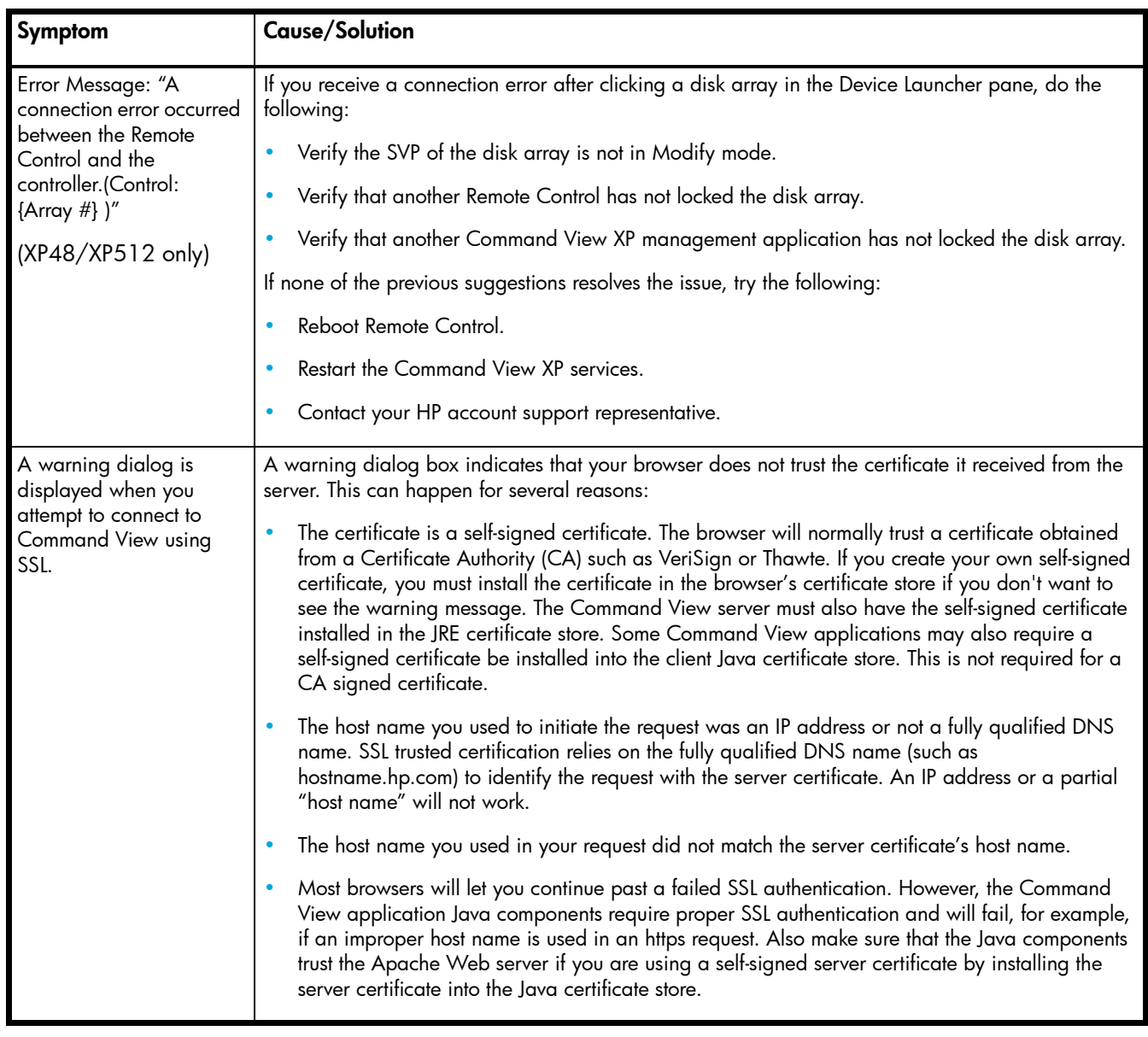

## <span id="page-50-0"></span>Host agent deployment errors

#### <span id="page-50-1"></span>**Table 17** Host agent deployment errors

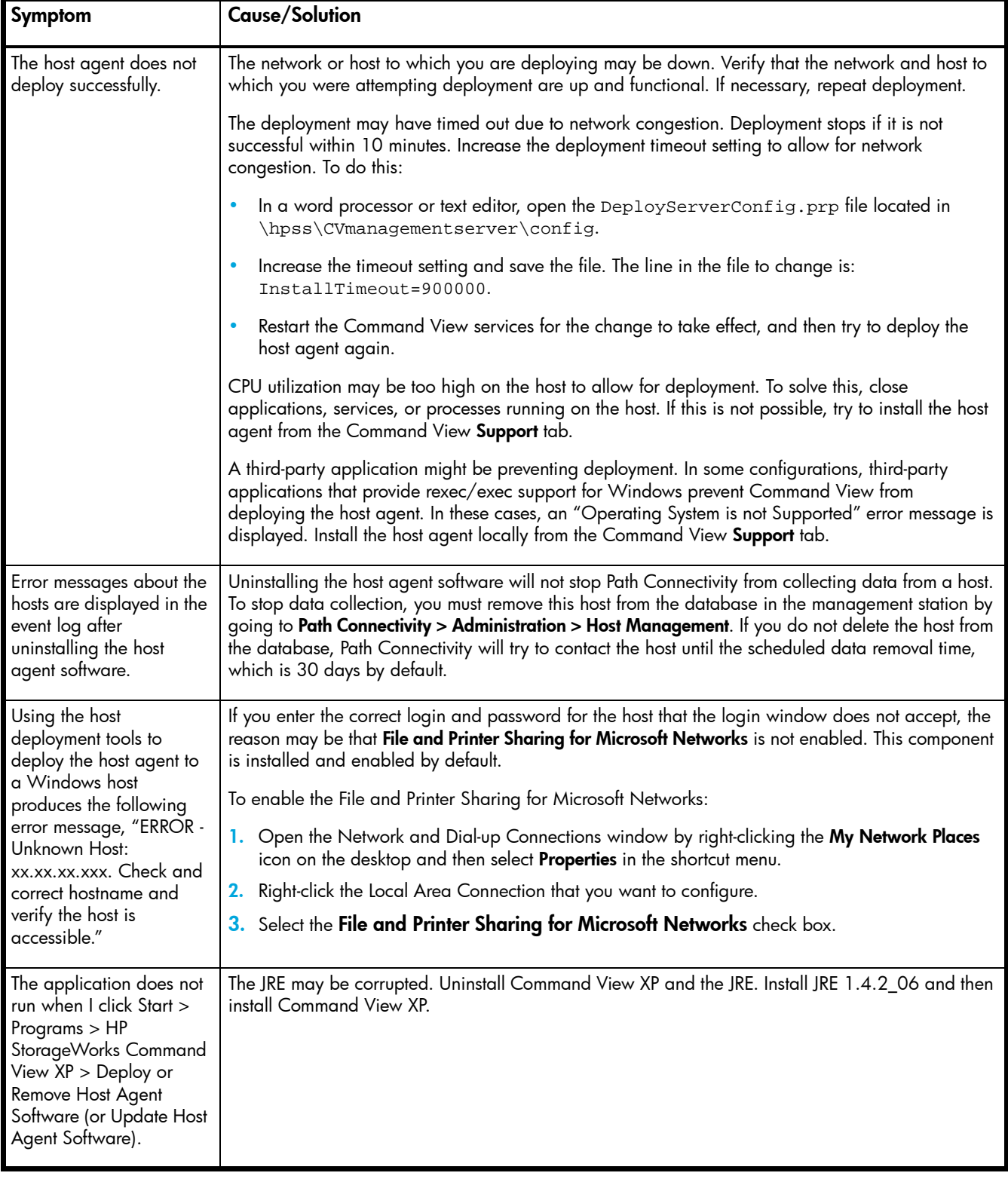

#### **Table 17** Host agent deployment errors (continued)

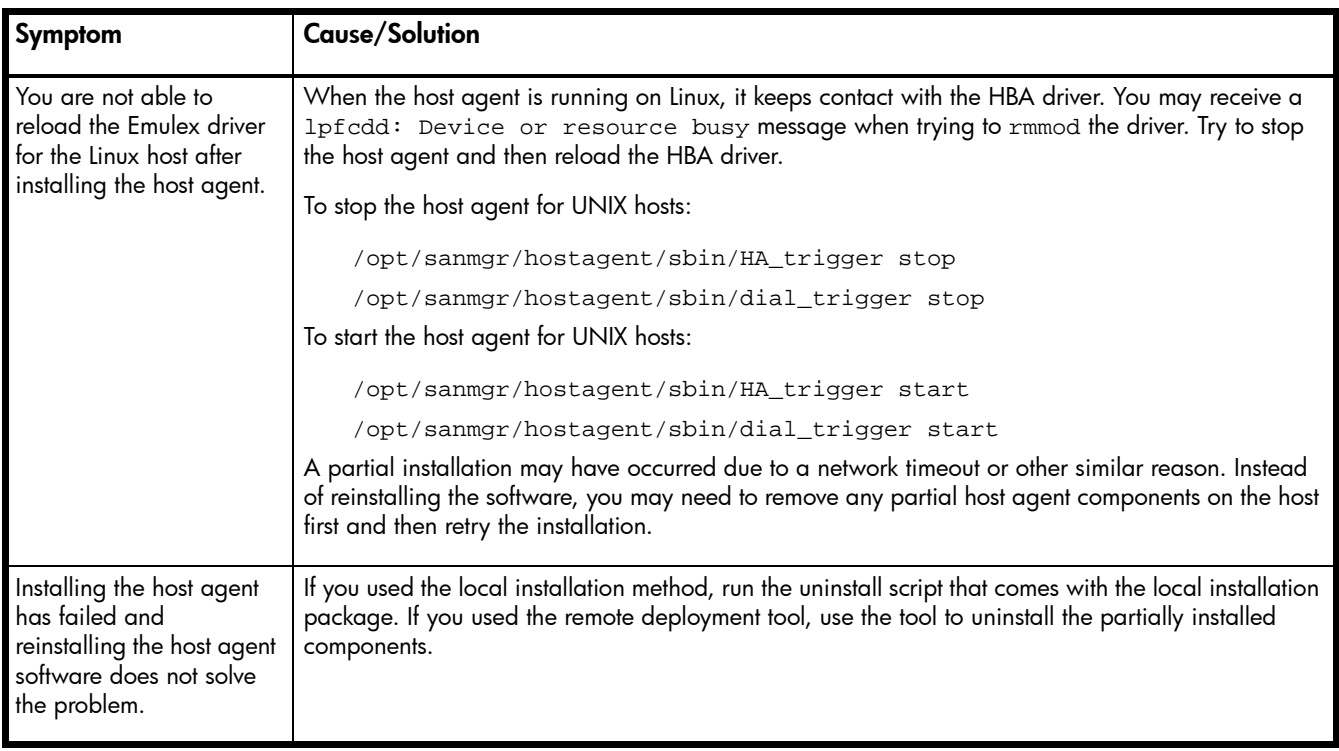

## <span id="page-51-0"></span>Host agent uninstallation errors

#### <span id="page-51-2"></span>**Table 18** Host agent uninstallation errors

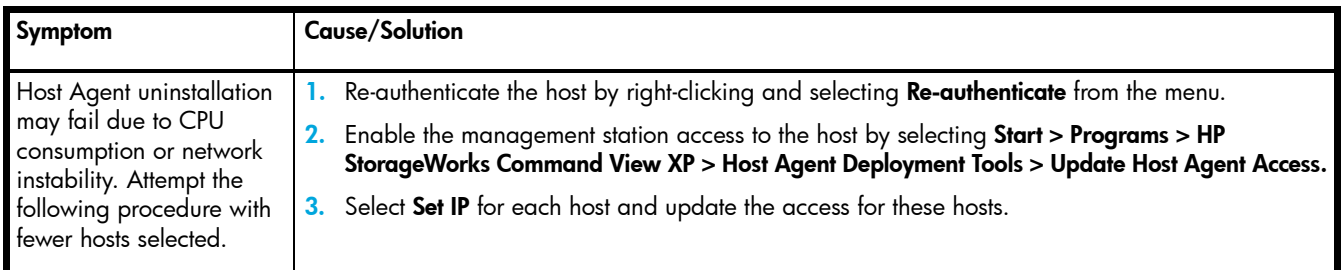

## <span id="page-51-3"></span><span id="page-51-1"></span>SVP reboot failure

The SVP reboot fails due to active CV connections. For SVP to reboot successfully, complete the described procedures.

#### **To create the schedule, complete the following the steps:**

- **1.** Go to the CV installation DIR. For example: C:\HPSS
- **2.** Go to hpss\dm\tomcat\conf.
- **3.** Modify the '**stop\_time**' and '**start\_time**' parameters in the confile scheduler.conf according to the scheduled SVP reboot time.
- **4.** Run hpss\dm\tomcat\bin\schedule.bat file.
- **5.** Restart the management server system.

#### **To modify the schedule, complete the following the steps:**

- **1.** Go to the CV installation DIR. For example: C:\HPSS
- **2.** Go to hpss\dm\tomcat\conf.
- **3.** Modify the '**stop\_time**' and '**start\_time**' parameters in the confile scheduler.conf according to the modified scheduled SVP reboot time.
- **4.** Run hpss\dm\tomcat\bin\modify\_schedule.bat file.

#### **To delete the scheduled tasks, complete the following steps:**

- **1.** Go to the CV installation DIR. For example: C:\HPSS\dm\tomcat\bin
- **2.** Run delete\_tasks.bat.

**CAUTION:** SVP reboot can fail even after completing the workaround, in case:

- **•** SVP is in the modify mode
- **•** a user logs into Webconsole during the svp reboot time
- **•** a floppy disk is inserted in the floppy drive

# <span id="page-54-4"></span><span id="page-54-0"></span>A Installation checklist

<span id="page-54-5"></span>This appendix contains a helpful installation checklist that you can print out and reference when installing and setting up Command View. For details about each task, refer to ["Installation" on page 11](#page-10-2).

## <span id="page-54-1"></span>Verifying the system requirements

- **•** Verify that the hardware and disk space requirements are met on the Command View management station and Web client [\(page 12](#page-11-3)).
- **•** Verify that the firmware requirements are met on all disk arrays. Refer to the *HP StorageWorks Command View XP ReadMe* for more information.
- **•** If you plan to use Path Connectivity, verify that the host agent operating system and disk space requirements are met ([page 14\)](#page-13-3).
- **•** If you plan to use Path Connectivity, verify that supported HBAs are installed on the host ([page 15\)](#page-14-2).
- **•** If you are installing the Command View CLI and/or Path Connectivity CLI, verify the requirements are met [\(page 18](#page-17-1)).

## <span id="page-54-2"></span>Installing Command View

- **•** Implement the recommended network configuration ([page 19\)](#page-18-4).
- **•** If you place a disk array behind a firewall, set up the ports to bypass the firewall ([page 20\)](#page-19-3).
- **•** If you are using multiple LAN cards, configure the first LAN card to communicate with the hosts and Command View API clients on the SAN and modify the APIServer.cfg file to point to the first LAN card. [\(page 21](#page-20-5)).
- **•** Verify that the Command View management station system name does not contain spaces or illegal characters ([page 22](#page-21-5)).
- **•** If you are installing Command View in a secure SSL environment, verify the correct procedures are used. See ["Install SSL for secure communication \(optional\)" on page 22.](#page-21-6)
- **•** Install the SNMP service, which is needed to view events in the Command View Event History pane. SNMP is also needed if you plan to integrate Command View with other management applications ([page 22](#page-21-7)).
- **•** Verify that the SNMP service is installed and running [\(page 23](#page-22-4)).
- **•** Install Command View on the management station ([page 23](#page-22-5)).
- **•** Verify Command View installation, services, and execution ([page 24](#page-23-3) and [page 25](#page-24-1)). Please note that you cannot manage an XP disk array with more than one Command View management station at a time.
- **•** Set up SMI-S XP [\(page 26\)](#page-25-4).
- **•** Set up event notification and history reporting ([page 31\)](#page-30-7).

#### <span id="page-54-3"></span>Other related procedures

- **•** Modify or repair Command View on the management station [\(page 24\)](#page-23-4).
- **•** Uninstall Command View on the management station [\(page 24](#page-23-5)).

## <span id="page-55-0"></span>Setting up Command View

- **•** If you are moving from an existing management station to a new management station, use the Backup Utility to migrate the Command View data, settings, and preferences from the previous management station ([page 31\)](#page-30-8).
- **•** If you are managing an XP128/XP1024/XP10000/XP12000, disable the Web proxy for your Web browser ([page 32](#page-31-6)).
- **•** If you are using Internet Explorer for your Command View browser client session, verify that the browser has been configured correctly [\(page 33\)](#page-32-6).
- **•** If you are using Mozilla for your Command View browser client session, verify that the browser has been configured correctly [\(page 33\)](#page-32-7).
- **•** If needed, change the session timeout value [\(page 33](#page-32-8)).
- **•** Add the disk arrays to Command View ([page 34\)](#page-33-1).
- **•** Install any license keys if you need to enable array product features such as Business Copy or Continuous Access [\(page 35\)](#page-34-3).
- **•** Install the Command View Command Line Interface (CLI) if needed ([page 35](#page-34-4)).

## <span id="page-55-1"></span>Setting up Path Connectivity

- **•** Add FC switches through Path Connectivity [\(page 37](#page-36-2)).
- **•** Install the host agents ([page 38](#page-37-3)). If you have purchased HP StorageWorks Command View SDM, do not deploy Path Connectivity host agents and Command View SDM host agents on the same host system. They cannot co-exist.
- **•** Verify Path Connectivity is working correctly and is able to collect data from the XP disk arrays, hosts, and switches ([page 43](#page-42-6)).
- **•** Install the Path Connectivity Command Line Interface (CLI) if needed ([page 43](#page-42-7)).

#### <span id="page-55-2"></span>Other related procedures

**•** Add or remove host agent installation files on the management station [\(page 43](#page-42-8)). If you have already installed Command View and Path Connectivity, but need to add or remove operating systems that your hosts will be running, complete this step.

## <span id="page-55-3"></span>Integrating the snap-in modules into Command View

**•** Install Performance Advisor XP or HP StorageWorks Application Policy Manager on the Command View management station ([page 43](#page-42-9)).

## <span id="page-55-4"></span>Integrating Command View with other platforms

- **•** Integrate Storage Area Manager with Command View [\(page 44](#page-43-5)).
- **•** Integrate other management platforms and applications with Command View [\(page 45\)](#page-44-5).

## <span id="page-56-0"></span>Index

#### A

adding disk arrays [34](#page-33-2) host agent installation files [43](#page-42-10) switches [37](#page-36-3) Apache Web Server [22](#page-21-8) audience [7](#page-6-4) authorized reseller, HP [9](#page-8-3)

#### B

bypassing a firewall [20](#page-19-4)

#### $\subset$

checklist [55](#page-54-5) Collect Data Now operation [43](#page-42-11) Command View CLI [35](#page-34-5) Command View, setting up [31](#page-30-9) connections through a firewall [20](#page-19-4) conventions document [8](#page-7-2)

#### D

disk array firmware levels [14](#page-13-4) document conventions [8](#page-7-2) prerequisites [7](#page-6-5) related documentation [7](#page-6-6) documentation, HP web site [7](#page-6-7)

#### F

firewall [20](#page-19-4) additional configurations [21](#page-20-6) bypassing [20](#page-19-3) firmware [14](#page-13-4)

#### H

help, obtaining [9](#page-8-4) host agent disk space requirements [14](#page-13-5) host agents [38](#page-37-4) HP authorized reseller [9](#page-8-3) storage web site [9](#page-8-5) Subscriber's choice web site [9](#page-8-6) technical support [9](#page-8-4)

#### I

installation checklist [55](#page-54-5) installation reference [11](#page-10-3) installing

Command View [19](#page-18-5), [23](#page-22-6) CV CLI [35](#page-34-5) host agents [38](#page-37-4) license keys [35](#page-34-6) Path Connectivity host agents [38](#page-37-4) PC CLI [43](#page-42-12) SMI-S XP [26](#page-25-5) SNMP [22](#page-21-9) Internet Explorer [33](#page-32-9)

#### M

minimum requirements browser [13](#page-12-2) client [13](#page-12-3) management station [12](#page-11-4) modifying Command View [24](#page-23-6) modifying Command View [43](#page-42-10) Mozilla [33](#page-32-10)

#### P

Path Connectivity CLI [43](#page-42-12) host agents [38](#page-37-4) Path Connectivity host agents [38](#page-37-4) ports [20](#page-19-4) prerequisites [7](#page-6-5)

#### R

rack stability, warning [9](#page-8-4) reference [11](#page-10-3) related documentation [7](#page-6-6) removing host agent installation files [43](#page-42-10) repairing Command View [24](#page-23-6)

#### S

setting up Command View [31](#page-30-9) SMI-S XP [26](#page-25-5) SNMP installing [22](#page-21-9) verifying [23](#page-22-7) SSL [22](#page-21-8) Subscriber's choice, HP [9](#page-8-6) SVP Reboot failure [52](#page-51-3) switches, adding [37](#page-36-3) system name [22](#page-21-10)

#### T

technical support, HP [9](#page-8-4)

#### U

uninstalling Command View [24](#page-23-7)

#### V

verifying Command View services [24](#page-23-8) disk array firmware levels [14](#page-13-4) SNMP [23](#page-22-7)

#### W

warning rack stability [9](#page-8-4) Web proxy configuration [32](#page-31-7) web sites HP documentation [7](#page-6-7) HP storage [9](#page-8-5) HP Subscriber's choice [9](#page-8-6)

## Figures

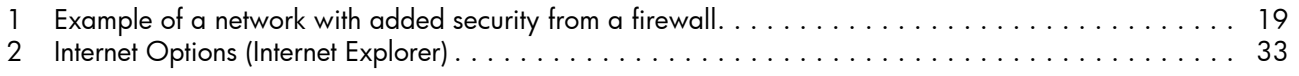

## Tables

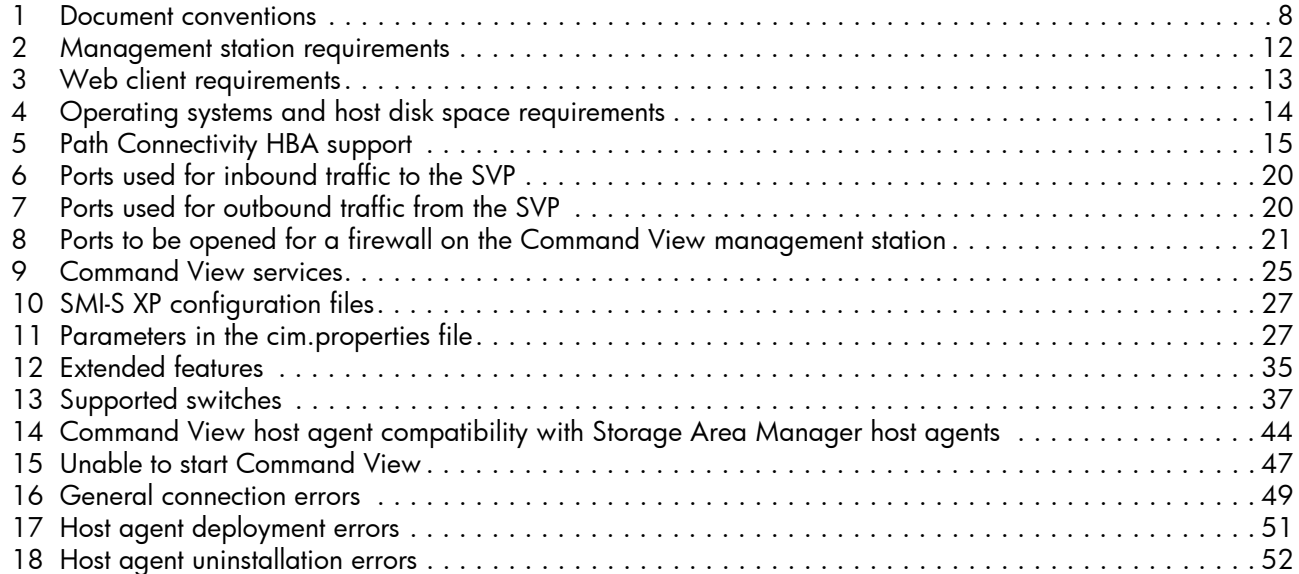